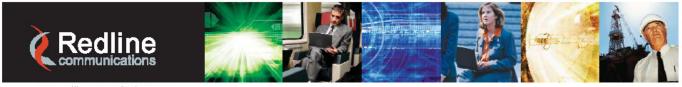

www.redlinecommunications.com

## **Red CONNEX**<sup>TM</sup>

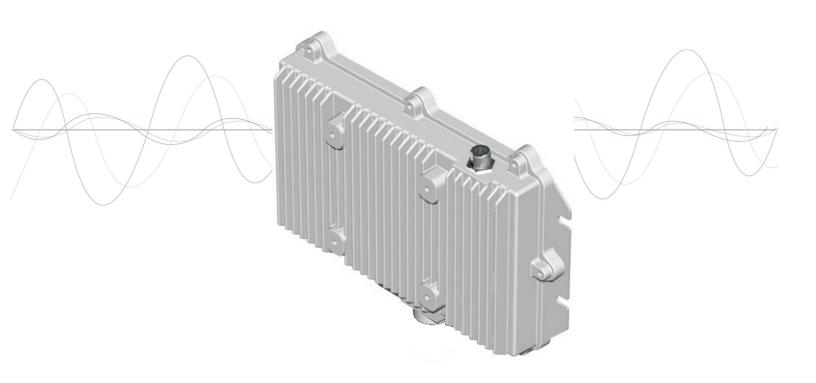

## AN-80i PTP System

## **User Manual**

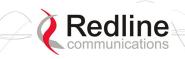

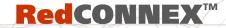

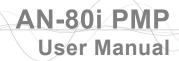

### **Copyright Information**

All rights reserved March 19, 2007. The information in this document is proprietary to Redline Communications Inc. This document may not in whole or in part be copied, reproduced, or reduced to any medium without prior consent, in writing, from Redline Communications Incorporated.

#### **Contact Information:**

Redline Communications Inc.

302 Town Centre Blvd. Suite 100

Markham, ON

Canada L3R 0E8

Web site: <a href="http://www.redlinecommunications.com">http://www.redlinecommunications.com</a>

Sales Inquiries:

North American <u>nainfo@redlinecommunications.com</u>

Toll-free sales 1-866-633-6669

International <u>intlinfo@redlinecommunications.com</u>

**Support:** www.redlinecommunications.com/support/support portal.html

#### **Document Control:**

70-00072-01-03-AN-80i\_User\_Manual-20070319a.doc

### **Disclaimer**

The statements, configurations, technical data, and recommendations in this document are believed to be accurate and reliable, but are presented without express or implied warranty. Additionally, Redline makes no representations or warranties, either expressed or implied, regarding the contents of this product. Redline Communications shall not be liable for any misuse regarding this product. The information in this document is subject to change without notice.

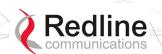

## AN-80i PMP User Manual

### **TABLE OF CONTENTS**

| 1      | Important Safety & Service Notices     |    |
|--------|----------------------------------------|----|
| 1.1    | Safety Warnings                        | 7  |
| 1.2    | Important Warning Symbols              | 8  |
| 1.3    | Important Service Information          | 8  |
| 1.4    | Lightning Protection                   | 8  |
| 1.5    | FCC Notice                             | 9  |
| 1.6    | UL Information                         | 10 |
| 1.7    | Product Information                    | 10 |
| 2      | System Overview                        | 11 |
| 2.1    | Ethernet Port                          | 12 |
| 2.2    | RF Port                                | 12 |
| 2.3    | Mounting Brackets                      | 12 |
| 2.4    | Grounding Connection                   | 12 |
| 2.5    | Antenna Alignment                      |    |
| 2.6    | Indoor Power Block (PoE Power Adapter) |    |
| 3      | Web Interface                          |    |
| 3.1    | System Login                           |    |
| 3.2    | System Menu                            |    |
| 3.3    | System Information                     |    |
|        | General                                |    |
|        | Ethernet                               |    |
|        | Wireless                               |    |
| 3.4    | System Status                          |    |
| 3.4.1  | General information                    |    |
| 3.4.2  | Ethernet LAN Statistics                |    |
| 3.4.3  | Wireless Statistics                    |    |
| 3.4.4  | Controls                               |    |
| 3.5    | System Logs Screen                     |    |
| 3.6    | System Configuration Screen            |    |
|        | General                                |    |
|        | Wireless Configuration                 |    |
|        | Controls                               |    |
| 3.7    | System Password Screen                 |    |
| 3.8    | AN-80i Product Options Screen          |    |
| 0.0    | Entering the Options Key               |    |
| 3.9    | Upload Software                        |    |
| 3.10   | SNMP Settings Screen                   |    |
| 3.10.1 | Change SNMP Community                  |    |
| 3.10.2 | Change SNMP Trap Configuration         |    |
| 3.11   | Spectrum Sweep                         |    |
| 4      | CLI Interface                          |    |
| 4.1    | CLI Command Summary                    |    |
| 4.2    | Connecting via Telnet                  |    |
| 4.3    | CLI Command Set                        |    |
| 4.3.1  | Chgver                                 |    |
| Ŧ.O. I | Grig v Gr                              | 55 |

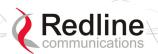

| 4.3.2  | Get                                        | . 39 |
|--------|--------------------------------------------|------|
| 4.3.3  | Reboot                                     | 40   |
| 4.3.4  | Reset                                      | 40   |
| 4.3.5  | Save                                       | 40   |
| 4.3.6  | Set                                        | 41   |
| 4.3.7  | Show                                       | 44   |
| 4.3.8  | Snmpcommunity                              | 46   |
| 4.3.9  | Snmptrap                                   | 46   |
| 4.3.10 | Test                                       | 47   |
| 4.3.11 | Upgrade                                    | 47   |
| 4.3.12 | User                                       |      |
| 5      | Diagnostics and Troubleshooting            |      |
| 5.1    | Factory Default Settings                   |      |
| 5.2    | Procedure to Reset AN-80i IP Address       | 49   |
| 5.2.1  | Procedure                                  |      |
| 5.3    | Testing and Saving System Parameters       | 50   |
|        | Web Interface                              | 50   |
|        | CLI Interface                              |      |
| 5.4    | Troubleshooting the Web Interface          |      |
| 5.5    | Status Codes                               |      |
| 6      | Appendices                                 |      |
| 6.1    | AN-80i Technical Specifications            |      |
| 6.2    | AN-80i PoE Specifications                  |      |
| 6.3    | Certified Antennas                         |      |
| 6.3.1  | 5.4 GHz Radio: ETSI Certified Antennas     | 55   |
| 6.3.2  | 5.8 GHz Radio: ETSI Certified Antennas     | 55   |
| 6.3.3  | 5.4 GHz Radio: FCC & IC Certified Antennas |      |
| 6.3.4  | 5.8 GHz Radio: FCC & IC Certified Antennas | 56   |
| 6.4    | Regional Codes                             | 57   |
| 6.5    | Glossary Of Terms                          | 58   |

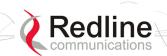

# AN-80i PMP User Manual

### **LIST OF TABLES**

| Table 1: Web - System Log Messages                            | 20 |
|---------------------------------------------------------------|----|
| Table 2: Web - Max. Power (in dBm) and Modulation Settings    | 26 |
| Table 3: Web - Ethernet Status Indication                     | 27 |
| Table 4: Web - Screens and User Access                        | 30 |
| Table 5: Web - Default System Users                           | 30 |
| Table 6: Web - Performing a Spectrum Sweep                    | 37 |
| Table 7: CLI - Command Summary                                | 38 |
| Table 8: CLI - Root Mode Commands                             | 38 |
| Table 9: CLI - chgver                                         | 39 |
| Table 10: CLI - get                                           | 39 |
| Table 11: CLI - reboot                                        | 40 |
| Table 12: CLI - reset                                         | 40 |
| Table 13: CLI - save                                          | 40 |
| Table 14: CLI - set                                           | 41 |
| Table 15: CLI - show                                          | 44 |
| Table 16: CLI - snmpcommunity                                 | 46 |
| Table 17: CLI - snmptrap                                      | 46 |
| Table 18: CLI - test                                          | 47 |
| Table 19: CLI - upgrade                                       | 47 |
| Table 20: CLI - user                                          | 47 |
| Table 21: Diag Factory Default Settings                       | 48 |
| Table 22: Diag Web Interface Diagnostics                      | 51 |
| Table 23: Diag Status Codes                                   | 52 |
| Table 24: Spec AN-80i Technical Specifications                | 53 |
| Table 25: Spec AN-80i PoE Specifications                      | 54 |
| Table 26: Spec ETSI Certified Antennas: 5.4 GHz Operation     | 55 |
| Table 27: Spec ETSI Certified Antennas: 5.8 GHz Operation     | 55 |
| Table 28: Spec FCC & IC Certified Antennas: 5.4 GHz Operation | 56 |
| Table 29: Spec FCC & IC Certified Antennas: 5.8 GHz Operation | 56 |
| Table 30: Spec - Regional Identification Codes                | 57 |

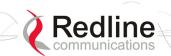

# AN-80i PMP User Manual

### **LIST OF FIGURES**

| Figure 1: Intro - AN-80i Components                       | 11 |
|-----------------------------------------------------------|----|
| Figure 2: Intro - AN-80i with Integrated Antenna          | 12 |
| Figure 3: Intro - Indoor Power-over-Ethernet (PoE) Module | 13 |
| Figure 4: Web - Login Screen                              | 14 |
| Figure 5: Web - System Menu                               | 15 |
| Figure 6: Web - General Information Screen                | 16 |
| Figure 7: Web - System Log Messages                       | 20 |
| Figure 8: Web - PTP Configuration Screen                  | 24 |
| Figure 9: Web - System Password Screen                    | 29 |
| Figure 10: Web - Product Options Screen                   | 31 |
| Figure 11: Web - Upload Software Screen                   | 32 |
| Figure 12: Web - SNMP Configuration Screen                | 33 |
| Figure 13: Web - SNMP Community Configuration Screen      | 34 |
| Figure 14: Web - SNMP Trap Configuration Screen           | 35 |
| Figure 15: Web - Spectrum Sweep Screen                    | 36 |
| Figure 16: Web - Spectrum Sweep Results                   | 37 |
| Figure 17: CLI - Connecting via Telnet                    | 39 |
| Figure 18: CLI - Recovering Lost IP Address               | 49 |
| Figure 19: Diag - Saving Parameters in NVRAM              | 50 |

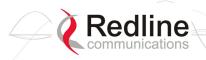

### RedCONNEX\*\*\*

AN-80i PMP **User Manual** 

Chapter

## **Important Safety & Service Notices**

#### 1.1 **Safety Warnings**

1. PoE power adapter caution:

### **PoE Power adapter Caution** Warning to Service Personnel: 48 VDC

Connecting customer premises Ethernet equipment directly to the 'OUTPUT' connector on the AN-80i Power-over-Ethernet power adapter may damage customer network interface equipment. Customer equipment including personal computers, routers, etc., must only be connected to the 'INPUT' port on the PoE unit. Only the outdoors Ethernet interface cable to the AN-80i can be safely connected to the 'OUTPUT' connector.

- 2. Installation of the system must be contracted to a professional installer.
- 3. Read this user manual and follow all operating and safety instructions.
- 4. Keep all product information for future reference.
- 5. The power requirements are indicated on the product-marking label. Do not exceed the described limits.
- 6. Use only a damp cloth for cleaning. Do not use liquid or aerosol cleaners. Disconnect the power before cleaning.
- 7. Disconnect power when unit is stored for long periods.
- 8. The AN-80i must not be located near power lines or other electrical power circuits.
- 9. The system must be properly grounded to protect against power surges and accumulated static electricity. It is the user's responsibility to install this device in accordance with the local electrical codes: correct installation procedures for grounding the AN-80i, mast, lead-in wire and discharge unit, location of discharge unit, size of grounding conductors and connection requirements for grounding electrodes

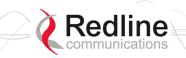

AN-80i PMP
User Manual

### 1.2 Important Warning Symbols

The following symbols may be encountered during installation or troubleshooting. These warning symbols mean danger. Bodily injury may result if you are not aware of the safety hazards involved in working with electrical equipment and radio transmitters. Familiarize yourself with standard safety practices before continuing.

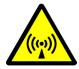

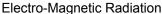

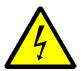

High Voltage

### 1.3 Important Service Information

- 1. Refer all repairs to qualified service personnel. Do not remove the covers or modify any part of this device, as this voids the warranty.
- 2. Locate the serial numbers and record these on your registration card for future reference. Use the space below to affix serial number stickers. Also, record the MAC address located on the AN-80i.

### 1.4 Lightning Protection

WARNING: The following notes are general recommendations for the system. The wireless equipment should be installed by a qualified professional installer who must follow local and national codes for electrical grounding and safety. Failure to meet safety requirements and/or use of non-standard practices and procedures could result in personal injury and damage to equipment. A direct lightning strike may cause serious damage even if these guidelines are followed.

All outdoor wireless equipment is susceptible to lightning damage from a direct hit or induced current from a near strike. Lightning protection and grounding practices in local and national electrical codes serve to minimize equipment damage, service outages, and serious injury. Reasons for lightning damage are summarized as:

- a) Poorly grounded antenna sites that can conduct high lightning strike energy into equipment.
- b) Lack of properly installed lightning protection equipment that can cause equipment failures from lightning induced currents.

A lighting protection system provides a means by which the energy may enter earth without passing through and damaging parts of a structure. A lightning protection system does not prevent lightning from striking; it provides a means for controlling it and preventing damage by providing a low resistance path for the discharge of energy to travel safely to ground. Improperly grounded connections are also a source of noise that can cause sensitive equipment to malfunction.

A good grounding system disperses most of the surge energy from a lightning strike away from the building and equipment. The remaining energy on the Ethernet cable shield and center conductor can be directed safely to ground by using a lightning arrestor in series with the cable.

If you have determined that it is appropriate to install lightning protection for your system, the following general industry practices are provided as a guideline only:

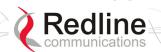

## AN-80i PMP User Manual

- 1. The AC wall outlet ground for the indoor POE adapter should be connected to the building grounding system as the AN-80i lightning protectors.
- 2. Install a lightning arrestor in series with the Ethernet cable at the point of entry to the building. The grounding wire should be connected to the same termination point used for the tower or mast.
- 3. Install a lightning arrestor in series with the Ethernet cable as close to the AN-80i as practical. The grounding wire should be connected to the same termination point used for the tower or mast.
- 4. Provide direct grounding from the AN-80i, the mounting bracket, the antenna, and the Ethernet cable surge protection to the same ground bus on the building. Use the grounding screws provided for terminating the ground wires.

### 1.5 FCC Notice

- 1. The Model AN-80i is only used for Point to Point application
- 2. The Model AN-80i and it's antenna must be professionally installed
- 3. FCC & IC RX Exposure Warnings as below:

WARNING: To satisfy FCC and IC RF exposure requirements for 5.8 GHz RF transmitting devices, a separation distance of 3.1 meters or more should be maintained between the antenna of this device and persons during device operation.

To satisfy FCC and IC RF exposure requirements for 5.4 GHz RF transmitting devices, a separation distance of 20 centimeters or more should be maintained between the antenna of this device and persons during device operation.

To ensure compliance, operations at closer than these distances is not recommended. The antenna used for this transmitter must not be collocated in conjunction with any other antenna or transmitter.

- 4. High power radars are allocated as primary users (meaning they have priority) of 5250-5350 MHz and 5650-5850 MHz and these radars could cause interference and/or damage to LE-LAN devices.
- 5. FCC Information to Users @ FCC 15.21 & 15.105:
  - This equipment has been tested and found to comply with the limits for a Class A digital device, pursuant to Part 15 of the FCC Rules. These limits are designed to provide reasonable protection against harmful interference when the equipment is operated in a commercial environment. This equipment generates, uses, and can radiate radio frequency energy and, if not installed and used in accordance with the instruction manual, may cause harmful interference to radio communications.
- 6. <u>Warning</u>: Changes or modifications not expressly approved by Redline Communications could void the user's authority to operate the equipment.
- 7. Refer to section 6.3: Certified Antennas on page 55) for a list of certified antennas.
- 8. Where DFS is required by regional regulations, this function is permanently enabled at the factory and can <u>not</u> be disabled by the installer or end-user.

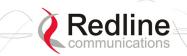

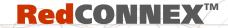

## AN-80i PMP User Manual

### 1.6 UL Information

- 1. The suitability of the supplied Ethernet cable is subject to the approval of Authority Having Jurisdiction and must comply with the local electrical code.
- 2. The equipment must be properly grounded according with NEC and other local safety code and building code requirements
- 3. To meet the over-voltage safety requirements on the telecommunications cables, a minimum 26 AWG telecommunication line cord must be used.
- 4. "Pour être en conformance avec les exigences finies de sûreté de sur-tension sur les câbles de télécommunications un fil de télécommunication ayant un caliber minimum de 26 AWG doit être utilisé."
- 5. Reminder to all the BWA system installers: Attention to Section 820-40 of the NEC which provides guidelines for proper grounding and, in particular, specifies that the cable ground shall be connected to the grounding system of the building, as close to the point of cable entry as is practical.
- 6. AN-80i must be installed in compliance with relevant articles in National Electrical Code-NEC (and equivalent Canadian Code-CEC) including referenced articles 725, 800 and 810 in NEC.
- 7. RF coaxial cable connecting an antenna to AN-80i must comply with the local electrical code.

### 1.7 Product Information

Use the following table to record important system information:

| Product Information    |             |  |  |
|------------------------|-------------|--|--|
| AN-80i SN:             | MAC Address |  |  |
| PoE SN:                | Model #:    |  |  |
| Antenna Model No.:     | Antenna SN: |  |  |
| Serial Number Stickers |             |  |  |
|                        |             |  |  |
|                        |             |  |  |
|                        |             |  |  |
|                        |             |  |  |
|                        |             |  |  |

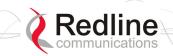

Chapter

2

## 2 System Overview

The Access Node 80i system is manufactured by Redline Communications -- a world leader in design and production of Broadband Fixed Wireless (BFW) systems.

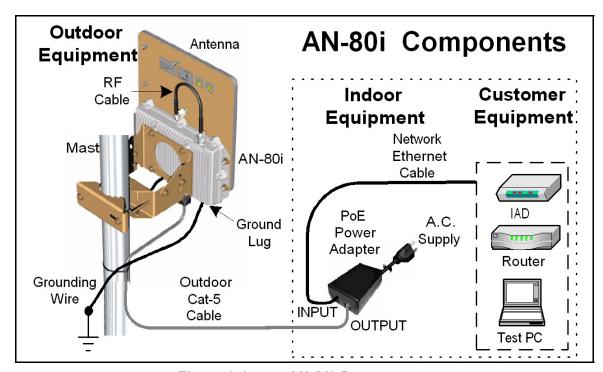

Figure 1: Intro - AN-80i Components

The AN-80i is a high-performance, high-speed wireless Ethernet bridge for use in a commercial, industrial, business, or government environment. The system can operate with a 5.4 GHz radio installed or a 5.8 GHz radio installed using a time division duplexing (TDD) RF transceiver to transmit and receive on the same RF channel. The main AN-80i features include: advanced technologies to address inter-cell interference, enhanced security features through a proprietary over-the-air encryption scheme, and Automatic Transmitter Power Control (ATPC) to automatically achieve and maintain optimum performance.

The AN-80i outdoor unit is housed in a weatherproof aluminum alloy case. The outdoor unit can be used with a selection of available external antennas. When equipped with a narrow beam antenna, the AN-80i supports long-range operations of over 50 miles (80 km) in clear line of sight (LOS) conditions. An indoor PoE power adapter provides operational power for the AN-80i and connection to the Ethernet network.

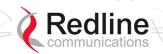

### AN-80i PMP **User Manual**

Each wireless link requires two AN-80i units. One AN-80i is configured as the PTP Master and controls the wireless link. This function is transparent to all Ethernet operations. The master AN-80i uses a scheduled request/grant mechanism to arbitrate requests for bandwidth from the remote unit -- providing non contention-based traffic with predictable transmission characteristics. The second AN-80i operates as a PTP Slave under control of the master unit.

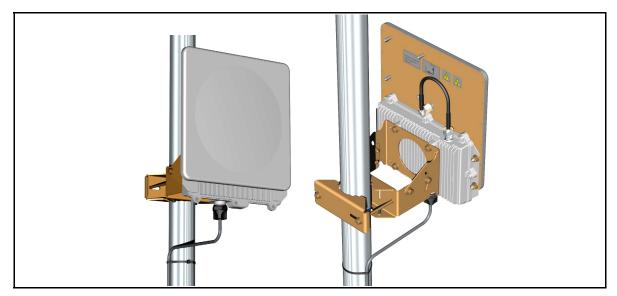

Figure 2: Intro - AN-80i with Integrated Antenna

#### 2.1 **Ethernet Port**

The AN-80i receives DC power and exchanges data with the indoor network through the Ethernet port. The AN-80i Ethernet port connects to the PoE Adapter using a weatherproof Cat. 5e Ethernet cable. The Ethernet port is a female RJ-45 connector.

#### 2.2 **RF Port**

The RF port is used to send and receive RF signal to/from the antenna. A short coaxial cable is provided to connect the transceiver to an external antenna. The RF port is a female N-type connector.

#### 2.3 **Mounting Brackets**

There are two mounting brackets available for the AN-80i. The lightweight (two-point) antenna bracket provides convenient mounting of one-foot flat panel antennas. The heavy-duty (four-point) antenna mounting bracket is available for mounting two-foot flat panel and parabolic antennas.

#### 2.4 **Grounding Connection**

A ground-lug is provided on the AN-80i chassis. Use this connection to terminate a grounding wire.

**Important**: Correct grounding is very important for safe operation of wireless equipment. Ensure that all grounding connections are made in accordance with local and national standards.

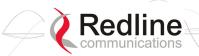

AN-80i PMP **User Manual** 

#### 2.5 **Antenna Alignment**

The AN-80i includes an audible antenna alignment tool to assist in pointing the antenna for maximum signal strength. The signal will sound infrequently when a low signal is detected, and more often as the signal strength increases. The audible signal is enabled and disabled through the user interface:

Web: see Antenna Alignment Buzzer Enable on page 24.

Telnet: see Antenna Alignment Buzzer Enable on page 41.

#### 2.6 Indoor Power Block (PoE Power Adapter)

The PoE power adapter provides operational power and connection to a local Ethernet network. The power block provides two Ethernet interfaces:

**INPUT**: The 10/100Base-T Ethernet port (RJ-45) for connection to local network equipment.

**OUTPUT**: The 10/100Base-T Ethernet port (RJ-45) port to carry signal and power to the AN-80i.

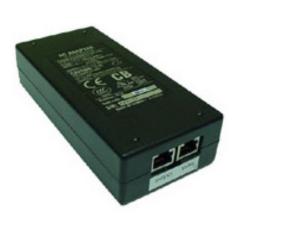

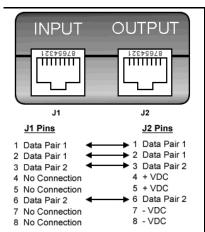

Figure 3: Intro - Indoor Power-over-Ethernet (PoE) Module

Important: PoE Adapter Type Use the AN-80i only with CINCON PoE Adapter Model TR60A-POE-L.

### **PoE Power Adapter Caution** Warning to Service Personnel: 48 VDC

Connecting customer premises Ethernet equipment directly to the 'OUTPUT' connector on the AN-80i Power-over-Ethernet power adapter may damage customer network interface equipment. Customer equipment including personal computers, routers, etc., must only be connected to the 'INPUT' port on the PoE unit. Only the outdoor Ethernet interface cable to the AN-80i can be safely connected to the 'OUTPUT' connector.

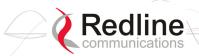

### RedCONNEX\*\*\*

### AN-80i PMP **User Manual**

Chapter

## Web Interface

The Web Interface provides all required settings and statistics necessary to configure and monitor the operation of the AN-80i using a standard web browser. An operator can access and control the AN-80i remotely from any geographical location with HTTP connectivity to that unit.

#### 3.1 **System Login**

On the PC, open a browser (Internet Explorer 6 or higher recommended). For new systems, enter the default IP address (192.169.25.2). The following dialog should be displayed:

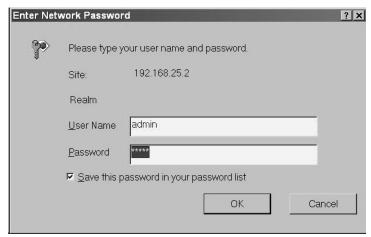

Figure 4: Web - Login Screen

Login to the AN-80i using your user name and password. See Table 5: Web - Default System Users on page 30 for the factory default usernames and passwords.

If the IP address, username and/or password have been modified since installation, contact the network administrator to determine the current settings. If the IP address, or the user name and password cannot be determined. See section 5.2: Procedure to Reset AN-80i IP Address on page 49.

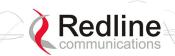

## AN-80i PMP User Manual

### 3.2 System Menu

Following a successful login, the General Information screen is displayed. On the left is a menu of all available screens. Point and click on the blue text of the menu to display that screen.

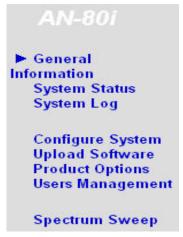

Figure 5: Web - System Menu

The administrator (admin) has unrestricted access to all screens. All other users have viewing access only. See 3.7: System Password Screen on page 29 for details.

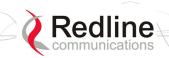

#### **System Information** 3.3

Click General Information to view the system overview screen (read-only). Refer to the System Configuration screen for information about changing these settings.

| General Information             |                             |
|---------------------------------|-----------------------------|
| System                          |                             |
| System Name                     | Creation Link               |
| System Details                  | Master-Redline              |
| Contact                         | mark                        |
| Hardware Revision               | 0                           |
| System Mode                     | PTP Slave                   |
| Software Version                | 1.00.059                    |
| Time Since System Start         | 0 days, 3 h, 18 min, 28 sec |
| Ethernet MAC Address            | 00:09:02:00:9a:c3           |
| IP Address                      | 192.168.25.32               |
| IP Subnet Mask                  | 255.255.255.0               |
| Default Gateway Address         | 192.168.25.250              |
|                                 |                             |
|                                 |                             |
| Wireless                        |                             |
| Wireless<br>RF Link Established | Yes                         |

Figure 6: Web - General Information Screen

### **General**

System Name: User-assigned name for this AN-80i.

**System Details**: User-assigned system details information.

**Contact**: User-assigned contact information.

**Hardware Version**: Displays the hardware version of the AN-80i.

System Mode: The system designated as master establishes and manages the bidirectional data link with a remote end AN-80i. Only one system in a wireless link must be set for Master mode.

PTP Master: AN-80i begins transmitting automatically, sends poll messages to locate the remote AN-80i, and negotiates operating settings for the link.

PTP Slave: AN-80i waits passively, monitoring the selected channel(s) until polled by the PTP Master.

**Software Version**: Displays the software version in use.

**Time Since System Start**: Time since the system was last reset or powered-on.

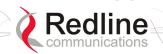

## AN-80i PMP User Manual

### **Ethernet**

**Ethernet MAC Address**: Hardware (MAC) address of this AN-80i. This address is also recorded on a label on the AN-80i chassis.

**IP Address**: User-assigned IP address of this AN-80i.

IP Subnet Mask: User assigned IP subnet mask.

**Default Gateway Address**: User-assigned IP address of the default router or gateway.

#### **Wireless**

RF Link Established: Status of the wireless link.

Yes - RF link successfully established with remote-end AN-80i.

No - RF link not established with remote-end AN-80i.

**Uncoded Burst Rate**: The current uncoded burst rate for the link.

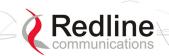

### 3.4 System Status

Click System Status in the menu to view system, Ethernet statistics, and wireless interface statistics.

| System Status           |                   |                                 |            |
|-------------------------|-------------------|---------------------------------|------------|
| General Information     |                   | Wireless Statistics             |            |
| System Name             | Creation Link     | Received Signal Strength - Min. | -63.25 dBm |
| Software Version        | 1.00.059          | Received Signal Strength - Mean | -62.88 dBm |
| RF Link Established     | Yes               | Received Signal Strength - Max. | -62.50 dBm |
| Uncoded Burst Rate      | 54 Mb/s           | SINADR                          | 24.11 dB   |
| System Mode             | PTP Slave         | Rx Packets                      | 1127687    |
| RF Channel Frequency    | 5840.0 MHz        | Rx Packets - Retransmitted      | 3608       |
| Tx Power                | 15 dBm            | Rx Packets - Discarded          | 3606       |
| Link Distance           | 1 Km              | Tx Packets                      | 3205743    |
| Status Code             | 0                 | Tx Packets - Retransmitted      | 5691       |
| Ethernet MAC Address    | 00:09:02:00:9a:c3 | Tx Packets - Discarded          | 139        |
| IP Address              | 192.168.25.32     |                                 |            |
| IP Subnet Mask          | 255.255.255.0     |                                 |            |
| Default Gateway Address | 192.168.25.250    |                                 |            |
| Ethernet LAN Statistics |                   |                                 |            |
| Rx Packets              | 2274757           |                                 |            |
| Rx Packets - Discarded  | 0                 |                                 |            |
|                         | 2815              |                                 |            |

### 3.4.1 General information

**System Name**: Displays the user-assigned system name.

**Software Version**: Displays the software version in use.

RF Link Established: Status for the wireless link connection.

Yes - RF link has been successfully established with the remote-end AN-80i.

No - RF link has not been established with the remote-end AN-80i.

Uncoded Burst Rate: The negotiated uncoded burst rate (UBR) for the link.

**System Mode**: The master system establishes and manages the wireless link with the remote end AN-80i. Each wireless link must have only one master.

**PTP Master**: This unit begins transmitting automatically; sending poll messages to the remote AN-80i and negotiating the UBR (modulation and coding) for the wireless link.

**PTP Slave**: This unit waits passively, monitoring the selected channel(s) until polled by the PTP Master.

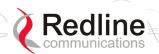

## AN-80i PMP User Manual

**RF Channel Frequency**: User-assigned RF channel.

**Tx Power**: The current transmit power level. If ATPC is enabled, this value may be different than the Tx Power setting in the System Configuration screen.

**Link Distance [Miles or Km]**: Distance between wireless systems. This may be the calculated or user-assigned distance (System Configuration screen).

**RF Status** [Error Code]: A status code indicating the condition of the system RF components. See 5.5: Status Codes on page 52.

**Ethernet MAC Address**: System hardware address. This is also printed on a label affixed to the AN-80i.

**IP** Address: User-assigned IP address of the AN-80i.

IP Subnet Mask: User-assigned IP subnet mask.

**Default Gateway Address**: User-assigned IP for the default router or gateway.

### 3.4.2 Ethernet LAN Statistics

**Rx Packets**: Total packets received on the Ethernet port.

**Rx Packets**: **Discarded**: Total valid Ethernet frames received on the Ethernet port that are discarded due to lack of buffer space.

**Tx Packets**: Number of packets transmitted on the Ethernet port (including Ethernet frames and error correction bytes).

#### 3.4.3 Wireless Statistics

Received Signal Strength: Min: Minimum measured RSSI value.

Received Signal Strength: Mean: Average measured RSSI value.

Received Signal Strength: Max: Maximum measured RSSI value.

**SINADR**: Average signal to interference, noise, and distortion ratio measured since the last screen refresh. The measurement includes the effects of AGC.

**Rx Packets**: Total number of packets received over the wireless interface.

**Rx Packets**: **Retransmitted** Number of packets received over the wireless interface that have been retransmitted by the remote-end system (ARQ mechanism re-transmitting unacknowledged packets).

**Rx Packets - Discarded**: Number of received packets discarded due to errors.

**Tx Packets**: Number of packets transmitted over the wireless interface.

**Tx Packets - Retransmitted**: Number of packets re-transmitted over the wireless interface (ARQ mechanism re-transmitting unacknowledged packets).

**Tx Packets**: **Discarded**: Total number of packets transmitted over the wireless interface that were not acknowledged (discarded by remote-end due to errors).

#### 3.4.4 Controls

**Reset Statistics**: Click this button to zero the counters for the wireless and Ethernet LAN Statistics displayed on this page.

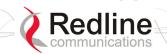

#### 3.5 **System Logs Screen**

Click System Log in the menu to view the system activity and error messages recorded by the AN-80i.

| Syste | em Message   | es es                                  |
|-------|--------------|----------------------------------------|
| 000d, | 00:00:00.016 | 1005 - User Configuration Load: OK     |
| 000d, | 00:00:00.016 | 1016 - Options Key Properties Load: OK |
| 000d, | 00:00:00.016 | 1014 - Options Key Load: OK            |
| 000d, | 00:00:00.016 | 1018 - Options Key Activated: OK       |
| 000d, | 00:00:00.049 | 1001 - System Configuration Load: OK   |
| 000d, | 00:00:00.049 | 1030 - SNMP Configuration Load: OK     |
| 000d, | 00:00:00.049 | 1012 - System Description Load: OK     |
| 000d, | 00:00:00.049 | 1007 - Network Configuration Load: OK  |
| 000d, | 00:00:00.049 | 1010 - Version Ctrl Data Load: OK      |
| 000d, | 00:00:00.049 | 1020 - Upgrade Server Started          |
| 000d, | 00:00:00.049 | 1009 - Network Configuration: OK       |
| 000d, | 00:00:00.049 | 1019 - Data server started             |
| 000d, | 00:00:11.516 | 1023 - Firmware configuration OK       |

Figure 7: Web - System Log Messages

The following table provides a brief description of the key messages recorded in the logs by the system.

| Table 1: Web - System Log Messages     |                                                                       |  |
|----------------------------------------|-----------------------------------------------------------------------|--|
| Log Message                            | Description                                                           |  |
| 1001 - System Configuration Load: OK,  | System configuration values successfully read from non-volatile RAM.  |  |
| 1002 - System Configuration Save: OK,  | System configuration values successfully saved to non-volatile RAM.   |  |
| 1003 - EEPROM Directory Load: OK,      | EEPROM directory values successfully read from non-volatile RAM.      |  |
| 1004 - EEPROM Directory Save: OK,      | EEPROM directory values successfully saved to non-volatile RAM.       |  |
| 1005 - User Configuration Load: OK,    | User configuration values successfully read from non-volatile RAM.    |  |
| 1006 - User Configuration Save: OK,    | User configuration values successfully saved to non-volatile RAM.     |  |
| 1007 - Network Configuration Load: OK, | Network configuration values successfully read from non-volatile RAM. |  |
| 1008 - Network Configuration Save: OK, | Network configuration values successfully saved to non-volatile RAM.  |  |
| 1009 - Network Configuration: OK,      | The loaded network configuration is valid.                            |  |
| 1010 - Version Ctrl Data Load: OK,     | Version control data values successfully read from non-volatile RAM.  |  |
| 1011 - Version Ctrl Data Save: OK,     | Version control data value successfully saved to non-volatile RAM.    |  |

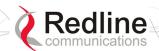

| Table 1: Web - System Log Messages             |                                                                                                    |  |
|------------------------------------------------|----------------------------------------------------------------------------------------------------|--|
| Log Message                                    | Description                                                                                                    |  |
| 1012 - System Description Load: OK,            | System description data successfully read from non-volatile RAM.                                                         |  |
| 1013 - System Description Save: OK,            | System description data successfully saved to non-volatile RAM.                                                          |  |
| 1014 - Options Key Load: OK,                   | Options key value successfully read from non-volatile RAM.                                                               |  |
| 1015 - Options Key Save: OK,                   | Options key properties successfully saved to non-volatile RAM.                                                           |  |
| 1016 - Options Key Properties Load: OK,        | Options key properties successfully read from non-volatile RAM.                                                          |  |
| 1017 - Options Key Properties Save: OK,        | Options key value successfully saved to non-volatile RAM.                                                                |  |
| 1018 - Options Key Activated: OK,              | Options key value entered was valid.                                                                                     |  |
| 1019 - Data server started,                    | The data server process was started successfully.                                                                        |  |
| 1021 - Upgrade OK,                             | Upload of binary file was completed successfully.                                                                        |  |
| 1023 - Firmware configuration OK,              | The firmware configuration is valid.                                                                                     |  |
| 1029 - HTTP(User Mgm): Chg User Attributes OK, | Parameters entered though Web interface were valid.                                                                      |  |
| 1030 - SNMP Configuration Load: OK,            | SNMP configuration values successfully read from non-volatile RAM.                                                       |  |
| 1031 - SNMP Configuration Save: OK,            | SNMP configuration values successfully saved to non-volatile RAM.                                                        |  |
| 2001 - System Configuration Load: ERROR,       | Error occurred when attempting to read system configuration values from non-volatile RAM. Values were <u>not</u> loaded. |  |
| 2002 - System Configuration Save: ERROR,       | Error occurred when attempting to save system configuration values to nonvolatile RAM. Values were not saved.            |  |
| 2003 - EEPROM Directory Load: ERROR,           | Error occurred when attempting to read EEPROM directory values from non-volatile RAM. Values were not loaded.            |  |
| 2004 - EEPROM Directory Save: ERROR,           | Error occurred when attempting to save EEPROM directory values to nonvolatile RAM. Values were not saved.                |  |
| 2005 - User Configuration Load: ERROR,         | Error occurred when attempting to read user configuration values from non-volatile RAM. Values were not loaded.          |  |
| 2006 - User Configuration Save: ERROR,         | Error occurred when attempting to write user configuration values to non-volatile RAM. Values were <u>not</u> saved.     |  |
| 2007 - Network Configuration Load: ERROR,      | Error occurred when attempting to read network configuration values from non-volatile RAM. Values were not loaded.       |  |

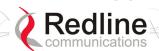

| Table 1: Web - System Log Messages         |                                                                                                    |  |  |
|--------------------------------------------|----------------------------------------------------------------------------------------------------|--|--|
| Log Message Description                    |                                                                                                    |  |  |
| 2008 - Network Configuration Save: ERROR,  | Error occurred when attempting to save network configuration values to non-volatile RAM. Values were not saved.                   |  |  |
| 2009 - Network Configuration: ERROR,       | Error detected in the current network configuration.                                                                              |  |  |
| 2010 - Version Ctrl Data Load: ERROR,      | Error occurred when attempting to read version ctrl data values from non-volatile RAM. Values were not loaded.                    |  |  |
| 2011 - Version Ctrl Data Save: ERROR,      | Error occurred when attempting to save version control data values to nonvolatile RAM. Values were not saved.                     |  |  |
| 2012 - System Description Load: ERROR,     | Error occurred when attempting to read System description data from non-volatile RAM. Values were not loaded.                     |  |  |
| 2013 - System Description Save: ERROR,     | Error occurred when attempting to write system description data to non-volatile RAM. Values were not saved.                       |  |  |
| 2014 - Options Key Load: ERROR,            | Error occurred when attempting to read Options Key value from non-volatile RAM. Values were not loaded.                           |  |  |
| 2015 - Options Key Save: ERROR,            | Error occurred when attempting to write Options key value to non-volatile RAM. Values were not saved.                             |  |  |
| 2016 - Options Key Properties Load: ERROR, | Error occurred when attempting to read Options key properties from non-volatile RAM. Values were not loaded.                      |  |  |
| 2017 - Options Key Properties Save: ERROR, | An error occurred while attempting to save a new options key. The new value was not saved.                                        |  |  |
| 2018 - Options Key Activated: ERROR,       | The options key entered is not valid for this system. Check for a typing mistake or key is for AN-80i with different MAC address. |  |  |
| 2019 - No Options Key,                     | No options key entered on this system.                                                                                            |  |  |
| 2023 - Upgrade Client Fails to Start       | An error occurred while attempting to start the upgrade client. Upload operation was cancelled.                                   |  |  |
| 2024 - Upgrade Already in Progress,        | An attempt was made to start a new upload while a binary file was already being uploaded.                                         |  |  |
| 2025 - Upgrade FAIL,                       | An error occurred while a binary file was being uploaded. Upload operation was cancelled.                                         |  |  |
| 2026 - Upgrade Error: Timeout              | Network timeout experienced while a binary file was being uploaded. Upload operation was cancelled.                               |  |  |
| 2027 - Upgrade Error:Bad Image             | Uploaded binary file has a CRC error.                                                                                             |  |  |

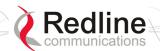

|                                                      | <u> </u>                                                                                                    |  |
|------------------------------------------------------|----------------------------------------------------------------------------------------------------|--|
| Table 1: Web - System Log Messages                   |                                                                                                    |  |
| Log Message                                          | Description                                                                                                    |  |
| 2028 - Factory Data Corrupted (use fallback values), | Error detected in the factory data. Read default values.                                                               |  |
| 2028 - TFTP Error,                                   | An error occurred while a binary file was being uploaded. Upload operation was cancelled.                              |  |
| 2029 - Firmware configuration failed,                | Error occurred when attempting to program the non-volatile RAM.                                                        |  |
| 2034 - HTTP(User Mgm): Invalid password,             | Password entered for user was not valid.                                                                               |  |
| 2035 - HTTP(User Mgm): Invalid User,                 | Username entered for user was not valid.                                                                               |  |
| 2036 - HTTP(User Mgm): Chg User Attributes ERROR,    | Permissions entered for user were not valid.                                                                           |  |
| 2037 - SNMP Configuration Load: ERROR,               | Error occurred when attempting to read SNMP configuration values from non-volatile RAM. Values were <u>not</u> loaded. |  |
| 2038 - SNMP Configuration Save: ERROR,               | Error occurred when attempting to save SNMP configuration values to nonvolatile RAM. Values were not saved.            |  |
| 2039 - Invalid Options Key,                          | The options key entered is not of a valid format. Check for a typing mistakes.                                         |  |

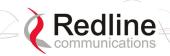

AN-80i PMP
User Manual

### 3.6 System Configuration Screen

Click Configure System in the menu to view and adjust configuration settings for general system identification, Ethernet, and the wireless interface.

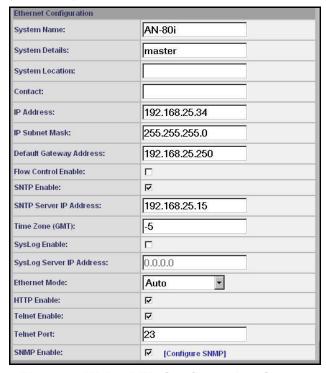

Figure 8: Web - PTP Configuration Screen

#### General

**System Name**: Enter the name for this AN-80i. The name can be any combination of letters and numbers.

**System Details**: Enter additional descriptive details about this AN-80i. The description can be any combination of letters and numbers.

**System Location**: Enter additional descriptive details about this AN-80i. The description can be any combination of letters and numbers.

**Contact**: Enter additional descriptive details about this AN-80i. The description can be any combination of letters and numbers.

**IP Address**: Enter the IP address for this AN-80i. The IP address is routable through the Ethernet port and over the wireless interface.

**IP Subnet Mask**: Enter the IP subnet mask.

**Default Gateway Address**: Enter the IP address of the default gateway or router on the Ethernet segment connected to the AN-80i Ethernet port.

Flow Control Enable: Check this box  $\overline{\mathbf{V}}$  to enable flow control functions (802.3x) on the AN-80i Ethernet port. Enabling this feature allows the AN-80i to request Ethernet devices to pause transmissions during busy periods.

**SNTP Enable**: Check this box ✓ to enable the SNTP protocol support. This feature allows AN-80i systems to time-stamp log messages using a network time server. When

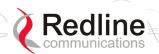

## AN-80i PMP User Manual

enabled, you must enter the network address of the SNTP server in the SNTP Server IP Address field.

**SNTP Server IP Address**: Enter the network address of the SNTP server. Valid only when the SNTP Enable field is checked.

**Time Zone (GMT)**: Enter the hours offset from GMT for this time zone. Valid only when the SNTP Enable field is checked.

Syslog Enable: Check this box ✓ to enable the Syslog protocol support. This feature allows AN-80i log messages to be saved in a central repository. When enabled, you must enter the network address of the Syslog server in the Syslog Server IP Address field.

**Syslog Server IP Address**: Enter the network address of the Syslog server. Valid only when the Syslog Enable field is checked.

Ethernet Mode: Select the operating mode of the Ethernet port.

**Auto** - Auto-negotiate the speed connection speed.

10 - Operate at 10Base-T only.

100 - Operate at 100Base-T only.

**HD** - Operate at half-duplex only.

**FD** - Operate in full duplex only.

**Important**: The auto-negotiate feature does <u>not</u> detect the speed and duplex of manually set Ethernet equipment. The auto-negotiate feature works correctly only when <u>both</u> communicating Ethernet devices are configured for auto-negotiate. Duplex mismatches may result in an unexpected loss of communications.

**HTTP Enable**: Check this box **☑** to enable the HTTP (Web) interface. If the option is deselected, only CLI commands will be available.

**Telnet Enable**: Check this box **r** to enable a Telnet access (CLI) to the AN-80i. Refer to the CLI commands in section 4: CLI Interface on page 38.

**Telnet Port**: Enter Telnet port address (default is 23).

**SNMP Enable**: Check this box to enable the Simple Network Management Protocol (SNMP) agent. When this item is checked, clicking on the blue text [Configure SNMP] adjacent to the check box displays the SNMP Configuration screen. See section 3.10: SNMP Settings on page 33 for additional information on SNMP settings for the AN-80i.

### **Wireless Configuration**

**RF Freq. [MHz]**: Enter the center frequency for the RF channel. This setting must be identical for both AN-80i systems operating as a wireless link. The options key controls channel availability. Refer to Table 30: Spec - Regional Identification Codes on page 57 for available channels.

Note: To minimize interference, the channel frequencies for AN-80i links operating in close proximity should be separated by a minimum of the channel size in use (to avoid overlapping bands).

**Auto scan**: Check this box ✓ to enable the AN-80i PTP Slave to automatically scan available channels and locate the current operating frequency of the AN-80i PTP Master.

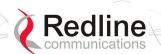

## AN-80i PMP User Manual

Tx Power [dBm]: Enter the transmit power level (dBm). This setting is for the transceiver output only. The actual EIRP depends on the gain of the connected antenna (see section 6.3: Certified Antennas on page 55).

**Important**: In some regions, the maximum operational power per channel for a specific antenna is limited in accordance with regulations specifying the maximum allowable EIRP levels. Refer to the FCC and CE notices in this manual.

See Table 2: Web - Max. Power (in dBm) and Modulation to determine the maximum transmit power level available at each modulation setting. When ATPC is enabled, the Tx power will be automatically adjusted to achieve optimum performance.

| Table 2: Web - Max. Power (in dBm) and Modulation Settings |     |      |     |      |     |        |     |        |  |
|------------------------------------------------------------|-----|------|-----|------|-----|--------|-----|--------|--|
| Modulation                                                 | BP  | BPSK |     | QPSK |     | 16 QAM |     | 64 QAM |  |
| Code<br>Rate                                               | 1/2 | 3/4  | 1/2 | 3/4  | 1/2 | 3/4    | 2/3 | 3/4    |  |
| Max Tx<br>Power                                            | 20  | 20   | 20  | 20   | 20  | 20     | 17  | 17     |  |

**DFS Action**: Select the mode of operation for DFS.

Important: Where DFS is required by regional regulations, this function is permanently enabled at the factory and can <u>not</u> be disabled by the installer or end-user.

The system set to master-mode monitors for interference from radar devices and other equipment using the same channel frequency. When interference is detected, the system automatically takes the action selected using the drop-down menu:

None: The DFS function is disabled.

**Tx Off**: Transmission is immediately disabled when radar signals are detected. This action is recorded in the message log and an SNMP trap message is sent (if SNMP enabled).

Following an interval of thirty minutes, the same channel is monitored for one minute and if there are no DFS triggering events, the system resumes normal operation. If DFS trigger conditions are still detected, operation is suspended for an additional thirty minutes. This cycle continues until no DFS trigger events are detected or the operator manually reconfigures the system.

**Chg Freq**: Relocate transmission to an alternative frequency immediately when radar signals are detected. This action is recorded in the message log and a trap message is sent (if SNMP enabled).

The new channel is selected based on allowable frequencies for the regulatory region of that installation. The channel is monitored for one minute before the system is allowed to transmit. If DFS triggering events are detected, the next available channel is selected and monitored. The system is not allowed to return to a channel on which DFS trigger events were detected for a period of thirty minutes. If DFS trigger events are detected on all channels, operation is suspended until the thirty-minute time interval expires for at least one channel.

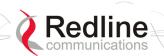

## AN-80i PMP User Manual

**Antenna Gain**: Enter the gain (dBm) for the system antenna.

When DFS is enabled, it is important that the Antenna Gain setting matches the true antenna gain. If the antenna gain is set higher than the true antenna gain, the system is less sensitive to detecting interference, and is <u>not</u> operating in compliance with the UK/ETSI standard. If the antenna gain is set lower than the true antenna gain, the system is more sensitive to interference and this may result in false DFS triggers.

**ATPC Enable**: Check this box to enable the AN-80i to monitor the received signal and request the remote system to adjustment its transmit level for optimum performance. The ATPC feature must be enabled on both AN-80i units.

Adaptive Modulation: Check this box to enable the AN-80i to automatically adjust the transmission modulation and code settings to achieve the highest UBR that will operate with a packet error rate (PER at layer 2) of less than 1x10e-6. If the PER exceeds 1x10e-6, the AN-80i automatically adjusts the modulation and code settings downwards (i.e., from 16 QAM 3/4 to 16 QAM 1/2) to operate at a lower UBR where the PER is acceptable.

When disabled, the modulation and code settings are entered manually using the Uncoded Burst Rate setting. See Table 2: Web - Max. Power (in dBm) and Modulation.

**Channel Width**: Select the channel bandwidth. Refer to Table 30: Spec - Regional Identification Codes on page 57 for available channel widths.

**Modulation Reduction Level**: Enter the number of modulation/coding levels to step down during re-transmission of errored wireless packets. Each step down lowers the UBR. The level can be set from 0 to 7 (recommended value = 2).

**Uncoded Burst Rate [Mb/s]**: Select the desired UBR for the link. If Adaptive Modulation is disabled, the AN-80i will transmit using only the specified settings. See Table 2: Web - Max. Power (in dBm) and Modulation.

Ethernet Follows Wireless: Check this box to have the AN-80i disable and enable the Ethernet port function based on the status of the wireless interface. This feature allows switches and routers to trigger configuration changes based on changes to the AN-80i Ethernet port status.

Disabled ( $\square$ ): The AN-80i Ethernet port is always enabled.

Enabled (♥): The Ethernet port status is controlled based on the status of the wireless interface. See the following table.

| Table 3: Web - Ethernet Status Indication |                           |                      |  |
|-------------------------------------------|---------------------------|----------------------|--|
| Configuration Setting                     | Wireless interface Status | Ethernet Port Status |  |
| Ethernet Follows Wireless                 | Link Up                   | Enabled              |  |
|                                           | Link Down                 | Enabled              |  |
| Ethernet Follows Wireless                 | Link Up                   | Enabled              |  |
|                                           | Link Down                 | Disabled             |  |

**Important**: The Ethernet Follows Wireless setting affects <u>all</u> data and management traffic (HTTP, TELNET, and SNMP). When enabled, it is <u>not</u> possible to establish communications with the AN-80i using the Ethernet port while the wireless interface is down. Refer to 5.2: Procedure to Reset AN-80i IP Address on page 49 for recovery.

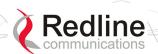

## AN-80i PMP User Manual

**System Mode**: The PTP Master establishes and manages the bi-directional link with a remote end AN-80i. Only one system in a wireless link must be set for PTP Master mode.

**PTP Master**: This unit begins transmitting automatically; sends poll messages to the remote AN-80i, and negotiates the wireless link.

**PTP Slave**: This unit waits passively, monitoring the selected channel(s) until polled by the PTP Master, and participates in negotiating the wireless link.

**Software Version**: Select the version of system software to load when the AN-80i is rebooted. The system holds two independent software images.

Encryption Enable: Check this box vertex to enable encryption of data transmitted over the wireless interface. When encryption is enabled, no Ethernet packets can be transferred over-the-air unless encryption is enabled on the remote-end AN-80i, and the correct encryption key is entered on both AN-80i units.

**Encryption Key**: The key is used to encrypt data in a way that can be decoded by the remote-end AN-80i. Enter the MAC address of the communicating AN-80i.

**Link Length Measurement Mode**: Select the mode for setting/measuring the distance between this and the remote-end AN-80i.

Auto: Distance is calculated automatically by the AN-80i.

Manual: Enter the link distance manually in the Link Length field.

**Link Length**: Enter the actual length of the path that the radio wave travels between the two AN-80i units. The Link length is used to calculate the transmission-to-response interval and reject reflections of the transmitted signal. This setting is valid only when the Link Length Mode is set to Manual.

Link Length Measurements Unit: Select the units for the Link Length field.

**Mile**: Link length distance is displayed in miles.

**Km**: Link length distance is displayed in kilometers.

Antenna Alignment Buzzer Enable: Check this box to enable the antenna alignment audible tone generator in the transceiver. The rate of the tone is proportional to the receive signal strength (faster = stronger signal).

**Radio Enable**: Check this box  $\square$  to enable the radio transmitter. If this box is unchecked  $(\square)$ , it will <u>not</u> be possible to establish a wireless link.

### **Controls**

**Save**: Click to save the parameter settings displayed in the configuration screen.

Note: Changes to some parameters cause the AN-80i to initiate a system reset when the Save button is selected.

**Test**: Click this button to have the AN-80i load the current settings displayed in the configuration screen. The AN-80i will operate with these settings for a period of five minutes. During the 'test' period, you may click the Save button at any time to save this configuration permanently (also terminating the five minute timer). If the Save button is not selected during the five minute test period, the AN-80i is automatically rebooted using the previously saved settings.

**System Reboot**: Click this button to reboot the AN-80i. All statistics counters are reset.

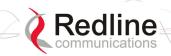

## AN-80i PMP User Manual

### 3.7 System Password Screen

Click Users Management in the left hand menu to display the System Password screen. This screen allows the operator to modify the system passwords.

The AN-80i supports two groups of users: admin and user. See Table 5: Web - Default System Users on 30 for the factory default login values. See Table 4: Web - Screens and User Access on page 30 for permissions associated with each group.

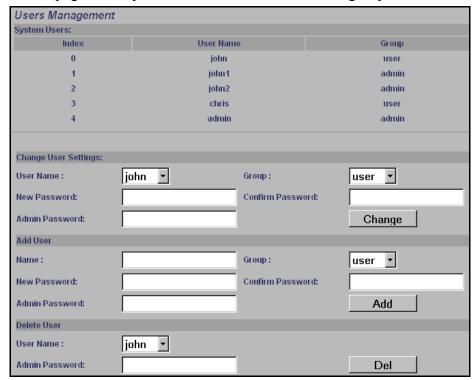

Figure 9: Web - System Password Screen

#### **Change User Settings**

Use this dialog to change the settings for an existing user.

User name: Select an existing user to be modified.

**Group**: Select the group to be associated with this username.

**New Password**: Enter the new password for this user.

**Confirm Password**: Re-enter new password for this user.

**Admin Password**: Enter the administrator password (security feature).

Change: Click the Change button to make these changes effective.

Add User

Use this dialog to add a new user.

**User name**: Enter a name for the new user. **Group**: Select a group for the new user.

**New Password**: Enter a password for the new user.

**Confirm Password**: Re-enter the password for the new user.

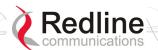

AN-80i PMP
User Manual

Admin Password: Enter the administrator password (security feature).

Add: Click the Add button to make these changes effective.

**Delete User** 

Use this dialog to delete an existing user.

User name: Select an existing user.

**Admin Password**: Enter the administrator password (security feature).

**Del**: Click the Del button to make these changes effective.

**Group Permissions** 

The following table lists the permissions associated with each group.

| Table 4: Web - Screens and User Access |                 |                |                                                                                                    |  |
|----------------------------------------|-----------------|----------------|----------------------------------------------------------------------------------------------------|--|
| Screen                                 | Admin<br>Access | User<br>Access | Description                                                                                                    |  |
| General<br>Information                 | X               | X              | View general system identification and configuration settings.                                                                          |  |
| System<br>Status                       | Х               | Х              | View system information, Ethernet statistics, and wireless statistics.                                                                  |  |
| System Log                             | Х               | Х              | View the system status messages recorded by the AN-80i.                                                                                 |  |
| Configure<br>System                    | Х               |                | View and adjust configuration settings for general system identification, IP address, management functions, and the wireless interface. |  |
| Upload<br>Software                     | Х               |                | Upload a new software binary file.                                                                                                    |  |
| Users                                  | Х               | Х              | Change your login password.                                                                                                    |  |
| Management                             | Х               |                | Add and delete users.                                                                                                    |  |
| Product<br>Options                     | X               |                | View and change the product options key.                                                                                                |  |
| Spectrum<br>Sweep                      | Х               |                | Scan a range of frequencies to detect other RF sources (interference).                                                                  |  |

The following table lists the default login names and passwords.

| Table 5: Web - Default System Users |           |                  |  |  |
|-------------------------------------|-----------|------------------|--|--|
| Group                               | User Name | Default Password |  |  |
| user                                | user      | user             |  |  |
| admin                               | admin     | admin            |  |  |

### Important:

There must always be at least one active 'admin' account on the system. The AN-80i can <u>not</u> be managed if all accounts are changed to 'user'.

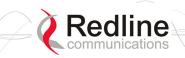

## AN-80i PMP User Manual

### 3.8 AN-80i Product Options Screen

Click Product Options in the left hand menu to display the Product Options screen.

You may not be able to establish a link between AN-80i units, or configure all required parameter settings until you have entered the permanent options key. Permanent options keys must be purchased and are provided in electronic format. The options key (a string of numbers, letters, and dashes) enables AN-80i features including the maximum uncoded burst rate and frequency ranges (region codes). Every options key is unique to an AN-80i unit.

Each new AN-80i received from the factory will contain a temporary options key. This temporary key may provide temporary access to advanced options and settings. When the factory options key expires, only limited service will be available (restricted RF frequency, data rates, etc).

Important: A permanent Options Key <u>must</u> be entered for in-service operation: the temporary options key shipped with the system will expire and service will be interrupted.

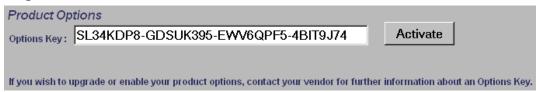

Figure 10: Web - Product Options Screen

### **Entering the Options Key**

- 1. Enter the key (case sensitive).
- 2. Verify that the entered value is correct
- 3. Click the Activate button.
- 4. Click System Log in the menu and verify the key has been accepted.

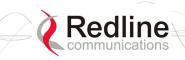

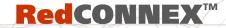

AN-80i PMP
User Manual

### 3.9 Upload Software

Click Upload Software in the left hand menu to display the Upload Software screen. This screen is used to upgrade the AN-80i with new software. The AN-80i contains non-volatile storage for two versions of the software. The upload overwrites the non-operational (unselected) version.

| Upload Software Tip: Select the desired operating version on the Configuration page before upgrading. This upload will overwrite the secondary (unselected) version. |                                       |  |  |  |
|----------------------------------------------------------------------------------------------------|---------------------------------------|--|--|--|
| TFTP Server IP Address:                                                                                                    |                                       |  |  |  |
| Software File Name:                                                                                                    |                                       |  |  |  |
| After a successful upload, activate the new software on the Configuration page.                                                                                      | by selecting the new Software Version |  |  |  |
| Upload File                                                                                                    |                                       |  |  |  |

Figure 11: Web - Upload Software Screen

**TFTP Server IP Address**: Enter the IP address of the computer with the software upgrade file. This computer must be running a TFTP server.

**Software File Name**: Name of the software binary file (including file extension).

#### **Upgrade Steps**

Trivial File Transfer Protocol (TFTP) is used to upload the new software image file from your computer to the AN-80i. TFTP server software must be installed and running on the computer you are using to upload the new software file. In addition, the AN-80i software binary file <u>must</u> be located in the default upload directory for the TFTP server.

- 1. Enter the IP Address of the computer running the TFTP server.
- 2. Enter the full name of the binary file (including the .bin extension).
- 3. Click the Upload File button to begin the file transfer. The upgrade file size is approximately four Megabytes and takes a minimum of two to four minutes to transfer. Slower network connections may take longer -- do not interrupt the transfer.
- 4. When the file transfer is complete, the AN-80i verifies the integrity of the new software file. If errors were introduced during the transfer process, the software file is rejected and a warning message is registered in the event log, and you must repeat the upload.
- 5. When the transfer has completed successfully, use the System Configuration screen to select which software version to load on the next system reboot (does not switch automatically following upload).

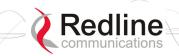

## AN-80i PMP User Manual

### 3.10 SNMP Settings Screen

Click Configure SNMP (blue text) on the System Configuration screen to view and edit the SNMP settings. The hyperlink appears only if the SNMP Enable box is checked.

The SNMP protocol allows an application to interrogate the AN-80i for information saved in the MIB and to change enabled fields within the MIB. When the SNMP Agent in the AN-80i detects an error condition, a special message known as a trap can be sent (if enabled). A Trap Host is an IP system/server that is set up to receive SNMP trap messages. The SNMP Configuration screen displays a list of the current communities. The Chg buttons can be used to add, edit, or delete community settings.

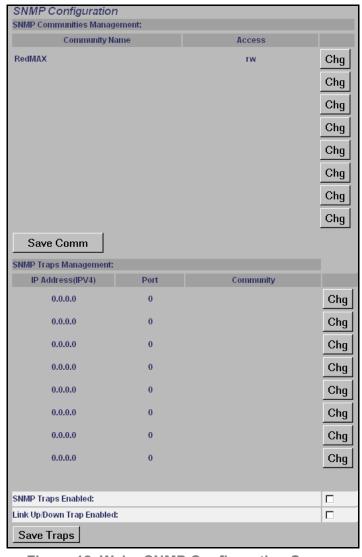

Figure 12: Web - SNMP Configuration Screen

### **SNMP Community Management**

**Community Name**: Displays the SNMP community name for each entry (maximum of eight entries).

**Access**: Displays the access permissions for each SNMP community.

**None**: Deny read and write permission for this community.

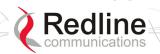

### AN-80i PMP **User Manual**

**Read**: Grant read access permission only for this community. Deny write permission.

**Write**: Grant write access permission only for this community. Deny read permission.

**Read&Write**: Grant read and write access permission for this community.

**Chg**: Click the Chg button to modify the settings for the adjacent entry.

**Save Comm**: Click the Save Comm button to save changes to the community settings.

**SNMP Traps Management** 

**IP Address (IPv4)**: IP address associated with this SNMP alarm.

**Port**: Destination port address associated with this SNMP alarm.

**Community**: Community associated with this SNMP alarm.

**Chg**: Click the Chg button to modify the settings for the adjacent entry.

**SNMP Traps Enabled**: Check this box  $\square$  to enable SNMP traps to be sent. If the box is not checked, all SNMP traps are disabled.

**Link Up/Down Trap Enabled**: Check this box **I** to enable an SNMP trap to be generated for each link up and link down event.

**Save Traps**: Click the Save Traps button to save changes to the SNMP trap settings.

### 3.10.1 Change SNMP Community

Each entry in the SNMP Community Management table may be changed individually. Click the Chg button adjacent to any entry to modify the settings.

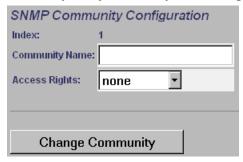

Figure 13: Web - SNMP Community Configuration Screen

**Index**: Display the unique reference number for this entry.

**Community Name**: Enter or modify the SNMP community name for this entry.

**Access Rights**: Select the access permissions for this entry.

**None**: Deny read and write permission for this entry.

**Read**: Grant read access permission only for this entry. Deny write permission.

**Write**: Grant write access permission only for this entry. Deny read permission.

**Read&Write**: Grant read and write access permission for this entry.

Change Community: Click the Change Community button to copy these settings to the community settings table. This action does not permanently save changes. To save changes to the community settings you must also click the Save Comm button in the SNMP Configuration screen.

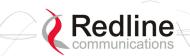

## AN-80i PMP User Manual

### 3.10.2 Change SNMP Trap Configuration

Each of the eight entries in the SNMP Traps Management table may be changed individually. Click the Chg button to modify the settings for the adjacent entry.

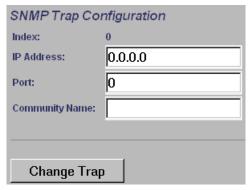

Figure 14: Web - SNMP Trap Configuration Screen

**Index**: Display the table position number for this entry. Position 0 is the first entry.

**IP** Address: Enter the IP address (IPv4) associated with this SNMP alarm.

**Port**: Enter the destination port address associated with this SNMP alarm.

**Community Name**: Enter the SNMP community name for this entry.

**Change Trap**: Click the Change Trap button to copy these settings to the community settings table. This action does not permanently save changes. To save changes to the SNMP trap settings you must click the Save Traps button in the SNMP Configuration screen.

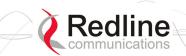

### AN-80i PMP **User Manual**

#### 3.11 **Spectrum Sweep**

Click Spectrum Sweep in the left hand menu to display the Spectrum Sweep configuration screen. The spectrum sweep feature is an off-line RF survey tool to detect interference and evaluate spectrum availability. Configurable survey parameters include the high and low frequency limits, the step size, and the number of samples at each step. The output graph displays the maximum (red) and average (blue) RSSI for each step.

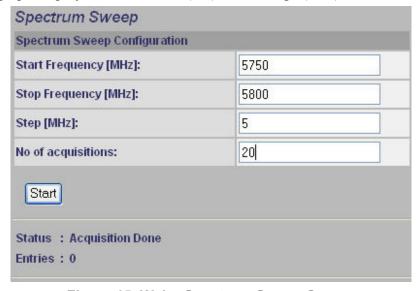

Figure 15: Web - Spectrum Sweep Screen

Start Frequency (MHz): Enter lowest frequency to be scanned. See 6.4: Regional Codes on page 57.

End Frequency (MHz): Enter highest frequency to be scanned. See 6.4: Regional Codes on page 57.

Step (MHz): Enter the frequency step (MHz) to use when scanning from the lowest to the highest frequency. The step selection must be a multiple of 2.5 MHz (i.e., 2.5, 5, 7.5, etc).

No. of acquisitions: Enter the number of times the frequency will be sampled at each step. The recommended range is 10 to 100 samples. When a potentially clear channel is identified, reduce the frequency range and step size while increasing the sample size to monitor the channel over a longer period.

**Start**: Left-click the Start button to begin the scan.

#### Performing a Sweep

The transmitter of the PTP Master AN-80i is automatically disabled during the spectrum scan. If the scan is being performed from a PTP Slave AN-80i, the transmitter on the remote AN-80i for this link should be disabled during the test. You can use the configuration test feature to remotely (over-the-air) shut down the remote transmitter for 5 minutes and then recover automatically. See the description of the Test button in section 3.6: System Configuration Screen under the heading Controls on page 28.

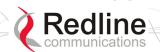

| Table 6: Web - Performing a Spectrum Sweep |                                                                                                    |
|--------------------------------------------|----------------------------------------------------------------------------------------------------|
| Setting                                    | Description                                                                                                    |
| System Mode:<br>PTP Slave                  | No action required: Remote end will remain passive during sweep.                                                                                   |
| System Mode:<br>PTP Master                 | Use Web/CLI to disable radio on remote-end. Use 'test' function to save and remote end will restore radio operation automatically after 5 minutes. |

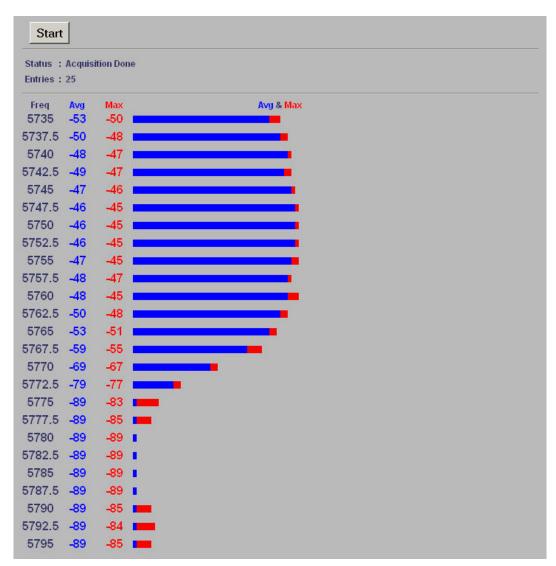

Figure 16: Web - Spectrum Sweep Results

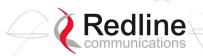

## AN-80i PMP **User Manual**

Chapter

## **CLI Interface**

This section describes the procedures for configuring and operating the AN-80i using CLI over a Telnet connection.

#### 4.1 **CLI Command Summary**

The following table lists all AN-80i commands available from root mode (default mode when you login). All commands are case-sensitive. Use the following general format for all commands:

#### command <Enter>

| Table 7: CLI - Command Summary |                                                                                        |  |
|--------------------------------|----------------------------------------------------------------------------------------|--|
| Command                        | Description                                                                            |  |
| chgver                         | Change the default version of software and reboot the AN-80i.                          |  |
| get                            | Display the value of a statistic or read-only parameter (i.e., MAC).                   |  |
| reboot                         | Reboot the AN-80i.                                                                     |  |
| reset                          | Reset the AN-80i statistics values.                                                    |  |
| save                           | Save the selected configuration settings (i.e., SNMP settings)                         |  |
| set                            | View/modify a system parameter value.                                                  |  |
| show                           | View system compound objects (i.e., configuration settings).                           |  |
| snmpcommunity                  | View/modify the SNMP community settings.                                               |  |
| snmptrap                       | View/modify the SNMP trap settings.                                                    |  |
| test                           | Activate edited changes to the system configuration for a test period of five minutes. |  |
| upgrade                        | Upload a software binary image to the AN-80i.                                          |  |
| user                           | View/modify the user/password configuration.                                           |  |

| Table 8: CLI - Root Mode Commands |                                                                                                    |  |
|-----------------------------------|----------------------------------------------------------------------------------------------------|--|
| Command                           | Description                                                                                                    |  |
| ?                                 | Use the '?' character to display help for any command or mode.  Example: From the root directory, enter the following command to list all parameters that can be changed using the 'set' command:  set ? |  |
| CTRL-Z                            | Return to root mode. Cancel command entry (alternative to backspace delete).                                                                                                    |  |
| exit                              | Return to parent node / mode.                                                                                                    |  |
|                                   | all (exit all) Return to root mode.                                                                                                    |  |
| logout                            | Terminate this telnet session. May be entered from any mode.                                                                                                    |  |

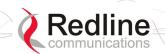

# AN-80i PMP User Manual

#### 4.2 Connecting via Telnet

To connect to the AN-80i, open a Telnet session to the IP address of the AN-80i. On a Windows<sup>TM</sup> PC, open the Run command and type 'telnet' followed by the IP address of the AN-80i. When the command prompt screen appears, login to the AN-80i. The AN-80i may now be controlled using a set of CLI commands.

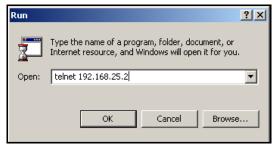

Figure 17: CLI - Connecting via Telnet

The system will logout users automatically if no commands are received (idle) for five minutes. To exit immediately from the CLI, type the following command:

logout [ENTER]

#### 4.3 CLI Command Set

#### 4.3.1 Chgver

Use the *chgver* command to change the software version to loaded when you reboot the AN-80i. Also see the Get command 'swver'.

|         | Table 9: CLI - chgver                                                                                                    |
|---------|----------------------------------------------------------------------------------------------------|
| Command | Parameter/Description                                                                                                    |
| chgver  | Enter this command to toggle between software versions. The setting will alternate between the two banks of memory (no parameters).  chgver <enter></enter> |

#### 4.3.2 Get

Use the *get* command to view system parameters. Use the following general format to view a parameter:

get [field] <Enter>

| Parameter/Description |  |
|-----------------------|--|
|                       |  |
|                       |  |
|                       |  |
|                       |  |
|                       |  |
|                       |  |
|                       |  |
|                       |  |
|                       |  |

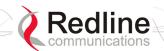

# AN-80i PMP User Manual

| Table 10: CLI - get                                                  |
|----------------------------------------------------------------------|
| rfstatus: Status RF transmitter.                                     |
| rssimax: Maximum RSSI.                                               |
| rssimean: Mean RSSI.                                                 |
| rssimin: Minimum RSSI.                                               |
| sinadr: Ration of signal to interference + noise.                    |
| swver: List the downloaded software versions.                        |
| sysuptime: Display the time since the last reboot.                   |
| txpower: Current Tx power setting.                                   |
| ubrate: Current UBR value.                                           |
| wrxpkt: Number of wireless packets received.                         |
| wrxpktd: Number of wireless packets received that were discarded.    |
| wrxpktr: Number of wireless packets that were retransmitted.         |
| wtxpkt: Number of wireless packets transmitted.                      |
| wtxpktd: Number of wireless packets transmitted that were discarded. |
| wtxpktr: Number of wireless packets that were retransmitted.         |
|                                                                      |

#### 4.3.3 Reboot

Use the *reboot* command to remotely reset the AN-80i.

| Table 11: CLI - reboot |                                                                                                 |  |
|------------------------|-------------------------------------------------------------------------------------------------|--|
| Command                | Parameter/Description                                                                           |  |
| reboot                 | Reboot the AN-80i. There are no parameters associated with this command. reboot <enter></enter> |  |

#### 4.3.4 Reset

Use the *reset* command to set all AN-80i statistics values to zero.

| Table 12: CLI - reset |          |                                                                                                    |             |        |            |           |
|-----------------------|----------|----------------------------------------------------------------------------------------------------|-------------|--------|------------|-----------|
| Command               | Paramete | er/Description                                                                                                    |             |        |            |           |
| reset                 | stats:   | Reset<br>eset stats <ent< th=""><th>the<br/>ter&gt;</th><th>AN-80i</th><th>statistics</th><th>counters.</th></ent<> | the<br>ter> | AN-80i | statistics | counters. |

#### 4.3.5 Save

Use the *save* command to copy edited parameter settings into non-volatile memory. See section 5.3: Testing and Saving System Parameters on page 50.

save [option] <Enter>

|         | Table 13: CLI - save                                                                                              |
|---------|----------------------------------------------------------------------------------------------------|
| Command | Parameter/Description                                                                                             |
| save    | config: Save Ethernet, wireless, and user configuration settings.                                                 |
|         | snmp: Save SNMP settings.                                                                                         |
|         | <b>defaultconfig</b> : Overwrite current settings with the factory default Ethernet, wireless, and SNMP settings. |

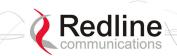

## AN-80i PMP **User Manual**

#### 4.3.6 Set

Use the *set* command to view and/or change a parameter.

View a parameter:

set [field] <Enter>

Change a parameter:

set [field] [value] <Enter>

| oot [nota] [v | Set [licid] [value] *Litter>                                                                                                    |  |  |
|---------------|----------------------------------------------------------------------------------------------------|--|--|
|               | Table 14: CLI - set                                                                                                    |  |  |
| Command       | Parameter/Description                                                                                                    |  |  |
| set           | adaptmod: Enable or disable the adaptive modulation function.  off - Disable on - Enable                                                                                                    |  |  |
|               | When enabled, the AN-80i will automatically change the modulation to the highest setting that can sustain a packet error rate lower than 1x10e-6. If the packet error rate exceeds 1x10e-6, the system automatically steps down modulation/code rate (i.e., from 16 QAM 3/4 to 16 QAM 1/2 ) to maintain the wireless link quality. |  |  |
|               | antgain: Enter value for antenna gain (dBi).  When DFS is enabled, it is important that the Antenna Gain setting matches the true antenna gain. If the antenna gain is set higher incorrectly, the AN-80i is less sensitive to detecting interference, and is not operating in compliance with the UK/ETSI standard.               |  |  |
|               | <b>atpc</b> : Enable or disable the ATPC function. Both AN-80i units monitor Rx signal and automatically adjust the Tx level of the transmitting system to optimize system performance. The ATPC feature must be enabled on both ends of the link.                                                                                 |  |  |
|               | off - Disable                                                                                                    |  |  |
|               | <b>on</b> - Enable                                                                                                    |  |  |
|               | This mode can be changed only if allowed by the options key. If the options key does not allow changes: 1) value is specified by the options key, 2) executing a set command for this field will generate an error message.                                                                                                    |  |  |
|               | autoscan: Enable or disable the Autoscan function.  off - Disable on - Enable                                                                                                    |  |  |
|               | When enabled, the PTP Slave (system mode) AN-80i automatically scans available channels to locate the current operating frequency of the PTP Master system. Executing a set command this field on a PTP Master will generate an error message.                                                                                     |  |  |
|               | buzzer: Enable or disable the audible alignment buzzer.  off - Disable on - Enable                                                                                                    |  |  |
|               | When enabled, the rate of the tone is proportional to the receive signal strength (faster = stronger signal).                                                                                                    |  |  |
|               | <b>chwidth</b> : Enter the channel bandwidth in MHz. Valid entries are 10, 20, and 40.                                                                                                    |  |  |

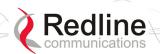

## AN-80i PMP **User Manual**

#### Table 14: CLI - set

dfsaction: Select the mode of operation for DFS. The system set to mastermode monitors for interference from radar devices and other equipment using the same channel frequency. When interference is detected, the system automatically takes the action selected using the drop-down menu:

<action> - [none=0 | txoff=1 | chgfreq=2]

None: The DFS function is disabled.

Tx Off: Transmission is immediately disabled when radar signals are detected. This action is recorded in the message log and an SNMP trap message is sent (if SNMP enabled).

**Chg Freg**: Relocate transmission to an alternative frequency immediately when radar signals are detected. This action is recorded in the message log and a trap message is sent (if SNMP enabled).

dst: Enter the actual length of the path that the wave travels in order to establish the link. Units are defined by dstmu setting.

This value is used to calculate the transmission-to-response interval and disregard reflections of the transmitted signal. Used only if dstmod is set to 'manual'.

**dstmode**: Select the mode for determining the distance of the wireless link.

auto: Distance is calculated automatically by the AN-80i.

manual: Operator enters link distance.

dstmu: Select the measurement unit for the link length (dstmode).

mile - dstmode units are miles

km - dstmode units are kilometers

efw: Enable or disable the Ethernet Follows Wireless function.

off - Disable

on - Enable

When Ethernet Follows Wireless is enabled the Ethernet port status is controlled to reflect the status of the wireless interface. When the AN-80i detects that the wireless interface has failed (or is manually disabled), the local Ethernet port is immediately disabled When the AN-80i re-establishes the wireless link, the Ethernet port is re-enabled..

**encen**: Enable or disable the encryption function.

off - Disable

on - Enable

If encryption is enabled, the correct encryption keys must be entered on both communicating systems.

enckey: Enter the encryption key. If encryption is enabled, the correct encryption keys must be entered on both communicating systems. Used only if encen is set to 'on'.

ethmode: Enter the Ethernet speed and duplex setting.

auto - Auto-negotiate

10hd - 10Base-T Half Duplex

10fd - 10Base-T Full Duplex

10hd - 100Base-T Half Duplex

100fd - 100Base-T Full Duplex

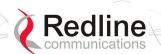

## AN-80i PMP **User Manual**

#### Table 14: CLI - set

flowctrl: Enable or disable the flow control function. The Flow control feature enables the AN-80i to request other Ethernet devices to pause transmission during busy periods.

off - Disable

on - Enable

gateway: Enter the IP address of the default gateway on this segment.

gmt: Enter the time offset from GMT (i.e., -5 for EST).

http: Enable or disable the HTTP function. When disabled, the Web interface will not be available.

off - Disable

on - Enable

ipaddr: Enter the IP address of the AN-80i.

maxtxpower: Enter the Tx power level (dBm).

This setting is for the transceiver output only. The actual EIRP depends on the gain of the connected antenna. See section 0:

Certified Antennas on page 55 for a list the maximum transmit power setting based on the antenna gain for a series of frequency settings. The maximum value for this field is determined by the options key.

mrate: Enter the maximum uncoded burst rate (Mbps). Entry values are dependant on the channel bandwidth (chwidth).

10 MHz: 3, 4.5, 6, 9, 12, 18, 24 or 27

20 MHz: 6, 12, 18, 24, 30, 36, 48, or 54

40 MHz: 12, 24, 36, 48, 60, 72, 96, or 108

The maximum value for this field is determined by the options key.

netmask: Enter the IP netmask.

optionskey: Enter the options key string. A permanent Options Key must be entered for in-service operation: the temporary options key shipped with the system will expire and service will be interrupted.

radio: Enable or disable the radio transmitter.

off - Disable

on - Enable

ratedif: Enter the number of modulation levels to step down during retransmission of errored wireless packets. The level can be set from 0 to 7 (recommended value = 2).

rffreq: Enter the center frequency for the RF channel. When operating multiple links in close proximity, channel frequencies should be separated by a minimum of the channel size to minimize interference. For example, when operating in with 20 MHz channels, the separation must be greater than 20 MHz.

snmp: SNMP enable setting.

off - Disable the SNMP agent.

on - Enable the SNMP agent.

snmptraplink: Enable or disable sending an SNMP trap message for each linkup and link-down event.

- [on | off]

snmptraps: Enable or disable sending all SNMP traps.

<setting> - [on | off]

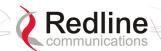

# AN-80i PMP User Manual

| _ | User Marida                                                                                                    |
|---|----------------------------------------------------------------------------------------------------|
|   | Table 14: CLI - set                                                                                                    |
|   | sntp: SNTP enable setting.  off - Disable SNTP protocol support.  on - Enable SNTP protocol support.                                                                                           |
|   | sntpip: Enter the SNTP server IP address. Valid only if sntp is enabled.                                                                                                    |
|   | sntppoll: Enter the interval to synchronize with the sntp server.                                                                                                    |
|   | <polltime> - SNTP polling interval [hours].</polltime>                                                                                                    |
|   | <b>syscontact</b> : Enter additional descriptive details about this AN-80i. The description can be any combination of up to 20 letters and numbers.                                            |
|   | <b>sysdescr</b> : Enter descriptive details about this AN-80i. The description can be any combination of up to 20 letters and numbers.                                                         |
|   | <b>sysloc</b> : Enter descriptive details about the location of this AN-80i. The description can be any combination of up to 20 letters and numbers.                                           |
|   | syslog: Syslog enable setting.                                                                                                    |
|   | off - Disable syslog server protocol support.                                                                                                    |
|   | on - Enable syslog server protocol support.                                                                                                    |
|   | <b>syslogip</b> : Enter the syslog server IP address. Valid only if syslog is enabled.                                                                                                    |
|   | <b>sysmode</b> : The system designated as master establishes and manages the bidirectional data link with a remote end AN-80i. Only one system in a wireless link must be set for Master mode. |
|   | ptpmaster - This unit begins transmitting automatically; sending poll<br>messages to locate the remote AN-80i and then negotiates to<br>establish the wireless link.                           |
|   | ptpslave - This unit waits passively, monitoring the selected channel(s) until polled by the PTP Master, and then negotiates to establish the wireless link.                                   |
|   | <b>sysname</b> : Enter the name for this AN-80i. The name can be any combination of up to 20 letters and numbers.                                                                              |
|   | <b>telnet</b> : Enable or disable the Telnet port. If the Telnet port is disabled, it will not be possible to use the CLI interface.                                                           |
|   | off - Disable                                                                                                    |
|   | on - Enable                                                                                                    |
|   | Changes to this field are effective only following reboot.                                                                                                    |
|   | telnetport: Enter Telnet port address (default is 23).                                                                                                    |

#### 4.3.7 Show

Use the *show* command to display system statistics.

show <Enter> Change to 'show' mode.

show [field] <Enter> Display values for the selected parameter.

| Table 15: CLI - show |                                                                                                    |  |
|----------------------|----------------------------------------------------------------------------------------------------|--|
| Command              | Description                                                                                                    |  |
| show                 | log: Show log entries.           000d, 00:00:00.016         1016 - Options Key Properties Load: OK           000d, 00:00:00.016         1014 - Options Key Load: OK           000d, 00:00:00.016         2018 - Options Key Activated: OK |  |

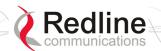

## AN-80i PMP User Manual

|                      |                     |               | User Manual         |  |  |
|----------------------|---------------------|---------------|---------------------|--|--|
| Table 15: CLI - show |                     |               |                     |  |  |
| config: Show p       | parameter settings: | autoscan      | = Off               |  |  |
| Sys. Info:           |                     | maxtxpower    | = 16                |  |  |
| sysname              | = ABC-123           | dfsaction     | = chgfreq           |  |  |
| sysdescr             | = AN-80i Sys        | antgain       | = 30                |  |  |
| sysloc               | = Lab               | atpc          | = Off               |  |  |
| syscontact           | = 315               | adaptmod      | = On                |  |  |
| Eth. Cfg:            |                     | ratedif       | = 0                 |  |  |
| ipaddr               | = 192.168.25.32     | chwidth       | = 40                |  |  |
| netmask              | = 255.255.255.0     | efw           | = Off               |  |  |
| gateway              | = 192.168.25.250    | mrate         | = 6 Mbps (0)        |  |  |
| flowctrl             | = Off               | sysmode       | = ptpslave          |  |  |
| sntp                 | = On                | swver         | = 1.10.057 (other:  |  |  |
| sntpip               | = 192.168.25.15     | 1.00.140)     |                     |  |  |
| gmt                  | = -5                | encen         | = Off               |  |  |
| syslog               | = On                | enckey        | = 00 00 00 00 00 00 |  |  |
| syslogip             | = 192.168.25.25     | dstmode       | = auto              |  |  |
| ethmode              | = auto              | dst           | = 1                 |  |  |
| http                 | = On                | dstmu         | = km                |  |  |
| telnet               | = On                | buzzer        | = Off               |  |  |
| telnetport           | = 23                | radio         | = On                |  |  |
| snmp                 | = On                |               |                     |  |  |
| Wireless Cfg         | •<br>•              |               |                     |  |  |
| rffreq               | = 5840.0            |               |                     |  |  |
| snmp: Show S         | NMP settings:       |               |                     |  |  |
| SNMP Enable          | <b>d</b> : On       |               |                     |  |  |
| Traps Enabled        | d: Off              |               |                     |  |  |
| Trap Link Up/        | Down Enabled: Off   |               |                     |  |  |
| stats: Show sy       | stem statistics.    |               |                     |  |  |
| General Info:        |                     | Eth. Stat:    |                     |  |  |
| sysname              | = ABC-123           | erxpkt        | = 41778082          |  |  |
| sysdescr             | = AN-80i            | erxpktd       | = 0                 |  |  |
| sysloc               | = Lab               | etxpkt        | = 29504256          |  |  |
| syscontact           | = 315               | Wireless Stat | <u>t</u> :          |  |  |
| mac                  | = 00:09:02:00:9a:c3 | rssimin       | = -57.13            |  |  |
| radiotype            | = T80i              | rssimean      | = -56.38            |  |  |
| swver                | = 1.10.057 (other:  | rssimax       | = -56.00            |  |  |
| 1.00.140)            |                     | sinadr        | = 23.21             |  |  |
| sysuptime            | = 6d, 1h, 49m, 52s  | wrxpkt        | = 58179068          |  |  |
| SYSMODE              | = ptpmaster         | wrxpktr       | = 120829            |  |  |
| rflink = On          | 50.40.0             | wrxpktd       | = 61103             |  |  |
| rffreq               | = 5840.0            | wtxpkt        | = 66721545          |  |  |
| calcdst              | = 0 Km              | wtxpktr       | = 42317             |  |  |
| txpower              | = 16                | wtxpktd       | = 928               |  |  |
| chwidth              | = 40 MHz            |               |                     |  |  |
| ubrate               | = 54 Mbps (7)       |               |                     |  |  |
| rfstatus             | = 7                 |               |                     |  |  |

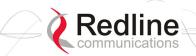

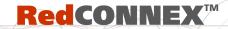

#### 4.3.8 Snmpcommunity

Use the *snmpcommunity* command to configure SNMP community permissions.

| Table 16: CLI - snmpcommunity |                                                                                                    |  |  |
|-------------------------------|----------------------------------------------------------------------------------------------------|--|--|
| Command                       | Description                                                                                                    |  |  |
| snmpcommunity                 | <b>add</b> : add a new snmp community to the snmp community table. The index value is assigned automatically. Up to eight community entries can be entered in the table. |  |  |
|                               | snmpcommunity add <name> <string> <enter></enter></string></name>                                                                                                    |  |  |
|                               | snmpcommunity add <rights> 0   r   w   rw <enter></enter></rights>                                                                                                    |  |  |
|                               | Where.                                                                                                    |  |  |
|                               | <b>0</b> (zero):Deny read and write permission.                                                                                                    |  |  |
|                               | <b>r</b> : Grant read access permission only. Deny write permission.                                                                                                    |  |  |
|                               | <b>w</b> : Grant write access permission only. Deny read permission.                                                                                                    |  |  |
|                               | rw: Grant read and write access permission for this community.                                                                                                    |  |  |
|                               | default: Set all snmp parameters to factory default settings.                                                                                                    |  |  |
|                               | snmpcommunity default <idx> <enter></enter></idx>                                                                                                    |  |  |
|                               | del: Delete the specified community entry.                                                                                                    |  |  |
|                               | snmpcommunity del <idx> <enter></enter></idx>                                                                                                    |  |  |
|                               | print: List all SNMP communities and associated permissions.                                                                                                    |  |  |
|                               | snmpcommunity print <enter></enter>                                                                                                    |  |  |

#### 4.3.9 Snmptrap

Use the *snmptrap* command to configure the SNMP trap message reporting.

|          | Table 17: CLI - snmptrap                                                                                                    |  |  |  |
|----------|----------------------------------------------------------------------------------------------------|--|--|--|
| Command  | Description                                                                                                    |  |  |  |
| snmptrap | <b>add</b> : add a new snmp trap to the snmp trap table. The index value is assigned automatically. Up to eight settings can be entered. |  |  |  |
|          | snmptrap add <ipaddr> <port> <community> <enter></enter></community></port></ipaddr>                                                     |  |  |  |
|          | change: Modify the specified snmp setting.                                                                                               |  |  |  |
|          | snmptrap change <idx> [-p <port>] [-i <ip_add>] [-c <community] <ent=""></community]></ip_add></port></idx>                              |  |  |  |
|          | del: Delete the specified snmp setting.                                                                                                  |  |  |  |
|          | snmptrap del <idx> <enter></enter></idx>                                                                                                 |  |  |  |
|          | print: List all SNMP trap settings.                                                                                                    |  |  |  |
|          | snmptrap print <enter></enter>                                                                                                    |  |  |  |

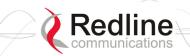

# AN-80i PMP User Manual

#### 4.3.10 Test

Use the *test* command to load the current edited (but not permanently saved) configuration settings. The system will operate using these setting for five minutes. During this five minute period, you may enter 'save' at any time to permanently save the running configuration. If you do not 'save' the configuration within five minutes, the AN-80i reboots -- discarding the unsaved settings and loading the last saved configuration.

| Table 18: CLI - test |                                        |  |  |
|----------------------|----------------------------------------|--|--|
| Command              | Parameter/Description                  |  |  |
| test                 | config - AN-80i configuration settings |  |  |
|                      | test config <enter></enter>            |  |  |

#### 4.3.11 Upgrade

Use the *upgrade* command to upload a new software binary file to the AN-80i.

|         | Table 19: CLI - upgrade                                                                                                    |  |  |
|---------|----------------------------------------------------------------------------------------------------|--|--|
| Command | Description                                                                                                    |  |  |
| upgrade | ipaddr: Enter the IP address of the TFTP server.                                                                                                    |  |  |
|         | filename: Enter the name of the binary file to be uploaded to the AN-80i.                                                                                                    |  |  |
|         | upgrade <ipaddr> <filename> <enter></enter></filename></ipaddr>                                                                                                    |  |  |
|         | You must specify the TFTP server address and the full name of the binary file (including .bin extension). The AN-80i software binary file must be located in the default directory of the TFTP server. |  |  |

#### 4.3.12 User

Use the *user* command to manage user accounts, passwords, and user groups. When in user mode, only the <chgpasswd> field is available. Users can change only their own password. Other commands are available only for members of the administrator group.

|                                                | ,                                                                                                    |  |  |  |
|------------------------------------------------|----------------------------------------------------------------------------------------------------|--|--|--|
|                                                | Table 20: CLI - user                                                                                                    |  |  |  |
| Command                                        | Description                                                                                                    |  |  |  |
| user                                           | <b>add</b> : Administrators can use this command to add new user accounts. This option is available only for administrators.             |  |  |  |
|                                                | user add <username> <usertype> <enter></enter></usertype></username>                                                                     |  |  |  |
|                                                | <b>chgpasswd</b> : For the user accounts, the chgpasswd command must be executed without the <username> parameter.</username>            |  |  |  |
|                                                | user chgpasswd [ <username>] <enter></enter></username>                                                                                  |  |  |  |
|                                                | Adminitrators can change their own password, or specify a <username> to change the password of the specified user account.</username>    |  |  |  |
|                                                | user chgpasswd [ <username>] <enter></enter></username>                                                                                  |  |  |  |
|                                                | <b>del</b> : Administrators can use this command to delete user accounts. This option is available only for administrators.              |  |  |  |
| user del <username> <enter></enter></username> |                                                                                                    |  |  |  |
|                                                | <b>print</b> : Administrators can use this command to display a list of user accounts. This option is available only for administrators. |  |  |  |
|                                                | user print <enter></enter>                                                                                                    |  |  |  |

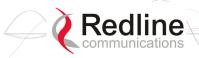

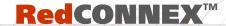

Chapter

5

# 5 Diagnostics and Troubleshooting

This section provides basic diagnostic and troubleshooting procedures to help solve problems that may occur with the system. If the system is not operating correctly after applying the suggestions in this section, please contact your local Redline representative. Include the model name and serial number of the system in your communications.

#### **5.1 Factory Default Settings**

The following parameters are the factory default settings for the AN-80i.

| Table 21: Diag Factory Default Settings |                              |                     |  |
|-----------------------------------------|------------------------------|---------------------|--|
| Section                                 | Item Factory Default Setting |                     |  |
| System                                  | User Name                    | admin               |  |
|                                         | Password                     | admin               |  |
| Ethernet                                | IP Address                   | 192.168.25.2        |  |
|                                         | Subnet Mask                  | 255.255.255.0       |  |
|                                         | Gateway                      | 0.0.0.0             |  |
| Wireless RF Channel                     |                              | Set by factory key. |  |
|                                         | Tx power                     | 14 dBm              |  |
|                                         | Encryption                   | Enabled / no key    |  |

Note: Factory defaults can only be restored using the CLI 'save' command.

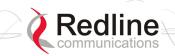

## AN-80i PMP **User Manual**

#### 5.2 Procedure to Reset AN-80i IP Address

The AN-80i features a method to gain access to the CLI commands for a unit where the IP address, username, and/or password is unknown, or the Ethernet Follows Wireless function is enabled and has locked the Ethernet interface. This method requires local access to the AN-80i PoE power adapter, the capability to power-cycle the AN-80i, a PC with a telnet client, and an Ethernet cable.

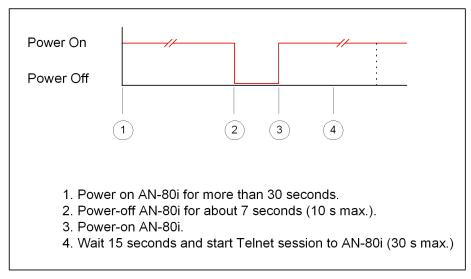

Figure 18: CLI - Recovering Lost IP Address

#### 5.2.1 **Procedure**

- 1. Power-off the AN-80i PoE power adapter. Remove the network Ethernet cable and connect your computer directly to the PoE power adapter 'INPUT' Ethernet port (requires Cat 5e cross-over cable).
- 2. Open a command prompt window on the PC and enter the command:

telnet 192.168.25.2 <Do not press Enter key at this time>

- 3. Power-on the AN-80i PoE power adapter for over 30 seconds.
- 4. Power-off the AN-80i PoE power adapter for 7 seconds.
- 5. Power-on the AN-80i PoE power adapter, wait 15 seconds, and then press the Enter key on the PC (to start the Telnet session). The Telnet session must connect to the AN-80i within 10 to 30 seconds from when the AN-80i starts the second time.
- 6. When prompted, login using 'admin' as the user name and 'admin' as password.
- 7. Use the following commands to save a new IP address:

ipaddr <IP Address> <Enter> save config <Enter>

If required, use the 'user' command to enter new username and password information or the 'save' command to reset all parameters to factory default settings.

8. Power-off the AN-80i, restore the network connections, and restore power.

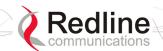

AN-80i PMP
User Manual

## **5.3** Testing and Saving System Parameters

The AN-80i is a highly configurable communications device. All configurable options are saved in non-volatile RAM. The system configuration and snmp settings are saved separately.

#### Web Interface

The Test button is located on the System Configuration page. Click this button to have the AN-80i load the current settings displayed in the configuration screen. The AN-80i will operate with these settings for a period of five minutes. During the test period you may click the Save button at any time to save this configuration permanently (also terminating the five minute timer). After five minutes, if the Save function button has not been applied, the AN-80i will reboot and load the previously saved settings.

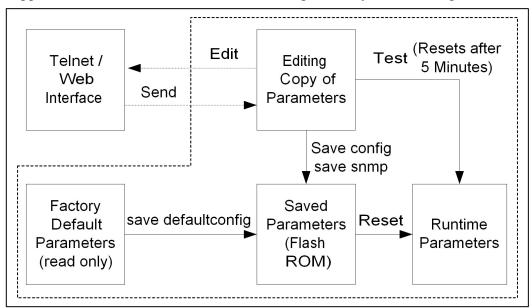

Figure 19: Diag - Saving Parameters in NVRAM

#### **CLI Interface**

Use the 'test' command to have the AN-80i load the edited settings. The AN-80i will operate with these settings for a period of five minutes. During the test period, you may click the Save button at any time to save this configuration permanently. Otherwise, after five minutes, the AN-80i will reboot and load the previously saved settings.

Note: Factory defaults can only be restored using the CLI commands.

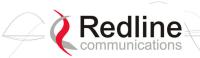

#### 5.4 Troubleshooting the Web Interface

The following table lists some common troubleshooting tips for the web interface.

| Table 22: Diag Web Interface Diagnostics             |                                                      |                                                                                                    |  |
|------------------------------------------------------|------------------------------------------------------|----------------------------------------------------------------------------------------------------|--|
| Symptom                                              | Possible<br>Problem                                  | Solution                                                                                                    |  |
| General<br>Information<br>screen is not<br>displayed | Incorrect IP address and/or subnet mask.             | Perform a ping test from the host computer command line.  If the ping test is unsuccessful, then the problem is with the IP address. Perform a long reset to apply the default address (192.168.25.2) and Subnet Mask (255.255.255.0) |  |
|                                                      | Problems with host computer, or AN-80i.              | If the ping is successful, reset the AN-80i, and/or reset the host computer.                                                                                                    |  |
|                                                      | Host PC ARP<br>table is<br>incorrectly<br>configured | Run 'arp -d' whenever the AN-80i is swapped. Check that the subnet mask for the host PC matches the subnet mask of the AN-80i. Check that the host PC's address is 192.168.25.n, where 'n' is not equal to 0,2, or 255.               |  |

Attempt to login to the AN-80i using a Web browser. Microsoft Internet Explorer is recommended. If the AN-80i does not respond by displaying the login dialog box, check that the correct IP address is being used. The value 192.168.25.2 is the factory default value and may have been changed during installation.

Test is to verify the IP address is reachable from the computer. Use the ping command to test the connection between the AN-80i and host computer.

If the ping test is successful, the host computer was able to send and receive packets to/from the AN-80i. The problem may be with the Internet browser or related settings on the host computer. Reboot the host computer to try to resolve the problem.

If the ping is unsuccessful, there may be problems using that IP address; the IP address may be incorrect, or there may be a duplicate address. For correct operation the host computer and the AN-80i must be on the same subnet. For example, if the AN-80i is using the factory default settings, the host computer could be set for an IP of 192.168.25.3 and a subnet mask of 255.255.255.0.

If the correct IP address of the AN-80i cannot be determined, it is recommended to perform the IP recovery procedure. See 5.2: Procedure to Reset AN-80i IP Address on page 49.

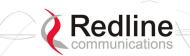

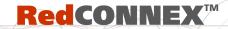

## 5.5 Status Codes

The AN-80i reports the following conditions using the Status Code field. See 3.4: System Status on page 18.

| Table 23: Diag Status Codes        |                       |                                                                                                    |
|------------------------------------|-----------------------|----------------------------------------------------------------------------------------------------|
| Error Type                         | Error # (Hexadecimal) | Description                                                                                                    |
| Tx Power                           | 0x0001                | Power output is less than 10 dBm.                                                                                           |
| RF High Temp.<br>Warning           | 0x0002                | The transceiver internal temperature rose above 185F / 85C. The transceiver will shut down for 30 seconds to allow cooling. |
| RF PLL Lock<br>Error               | 0x0010                | The PLL (Phase Locked Loop) section within the AN-80i experienced an error. Reset the AN-80i.                               |
| PHY lock error                     | 0x0020                | The PLL (Phase Locked Loop) section within the AN-80i experienced an error. Reset the AN-80i.                               |
| 80 MHz PLL lock<br>error           | 0x0040                | The PLL (Phase Locked Loop) section within the AN-80i experienced an error. Reset the AN-80i.                               |
| Firmware<br>Configuration<br>Error | 0x0100                | Error detected in the AN-80i configuration file.                                                                            |

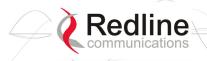

## AN-80i PMP **User Manual**

#### Chapter

## **Appendices**

## **AN-80i Technical Specifications**

| Table 24: Spec AN-80i | <b>Technical Specifications</b> |
|-----------------------|---------------------------------|
|-----------------------|---------------------------------|

System Capability: LOS, Optical-LOS, and Non-LOS

RF Band: 5.4 GHz Radio Installed: 5.470 - 5.725 GHz (TDD)

5.8 GHz Radio Installed: 5.725 - 5.850 GHz (TDD)

Center Frequency Steps: 2.5 MHz 1

Channel Size: 10, 20, 40 MHz (software selectable)

RF Dynamic Range: > 50 dB

Up to 48 Mbps average Ethernet rate (20 MHz channel)<sup>2</sup> Data Rate:

Up to 90 Mbps average Ethernet rate (40 MHz channel)<sup>2</sup>

Max. +20 dBm (region specific)<sup>3</sup> Ave. TX Mode Power:

-85 dBm @ 3 Mbps max. (based on BER of 1x10e-9) Rx Sensitivity:

Up to 91 m (300 ft) 4 PoE Cable:

Network Attributes: 802.1p network traffic prioritization

> 802.3x Ethernet flow control Automatic link distance ranging

DHCP pass-through, Transparent bridge Automatic Transmit Power Control (ATPC)

Dynamic Frequency Selection (DFS)

Adaptive Modulation (bi-directional burst to burst) auto Modulation/Coding Rates:

selects: 1/2 BPSK, 3/4 BPSK, 1/2 QPSK, 3/4 QPSK, 1/2

16 QAM, 3/4 16 QAM, 2/3 64 QAM and 3/4 64 QAM

Over The Air Encryption: 64-bit private key encryption

MAC: PTP deployment, concatenation

Time Division Multiple Access (TDMA)

Automatic Repeat Request (ARQ) error correction Dynamic adaptive modulation (BPSK to 64 QAM) Up to 80 km (50 mi) line-of-sight @ 48 dBm EIRP

**Network Services:** Transparent to 802.3 services and applications

Dynamic TDD (time division duplex) **Duplex Technique:** 

Wireless Transmission: OFDM (orthogonal frequency division multiplexing)

**Network Connection:** 10/100 Ethernet (RJ-45)

System Configuration: HTTP (Web) interface, SNMP, Telnet (CLI) **Network Management:** SNMP: standard and proprietary MIBs Standard IEEE 802.3af (15.4 W Max.) Power Requirements:

Operating Temperature: Operating Cond.: -40 C to 60 C

Dimensions/Weight: 289 mm x 190 mm x 515 mm (11.38 in x 7.50 in x 2.03 in)

Humidity: 0% to 90% Non-condensing

2 Kg (4.4 lb) without bracket or antenna Weight:

Range:

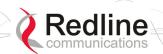

#### Table 24: Spec. - AN-80i Technical Specifications

Compliance: Safety: IEC, EN, and UL/CSA 60950

EMC: 301 489-1, 301 489-17

5.8 GHz Radio: Industry Canada RSS 210, FCC part 15,

ETSI EN 302 502 (pending)

5.4 GHz Radio (with DFS): Industry Canada RSS 210,

FCC part 15, ETSI EN 301 893

Specifications are subject to change without notice.

#### 6.2 AN-80i PoE Specifications

#### Table 25: Spec. - AN-80i PoE Specifications

PoE Power Block: CINCON Model TR60A-POE-L

Input: Auto-sensing 110/220/240 VAC 50/60 Hz

Output: Standard IEEE 802.3af

Specifications are subject to change without notice.

<sup>&</sup>lt;sup>1</sup> Center frequency is dependent on region.

<sup>&</sup>lt;sup>2</sup> Actual Ethernet data throughput is dependent on: protocols, packet size, burst rate, transmission latency, and link distance.

<sup>&</sup>lt;sup>3</sup> In some countries outside of North America, the maximum operational power per channel with a given antenna is limited in accordance to maximum allowable EIRP levels for the region.

<sup>&</sup>lt;sup>4</sup> With lightning arrestor installed.

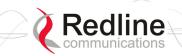

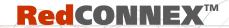

#### 6.3 Certified Antennas

#### 6.3.1 5.4 GHz Radio: ETSI Certified Antennas

The following table lists ETSI certified 5.4 GHz antennas.

| Table 26: Spec ETSI Certified Antennas: 5.4 GHz Operation |                    |                                                        |      |                |
|-----------------------------------------------------------|--------------------|--------------------------------------------------------|------|----------------|
| Redline PN                                                | Ant. Gain<br>(dBi) | Antenna Type                                           | App. | GUI<br>Setting |
| 48-00021-02                                               | 22                 | 9 Degree<br>5.15-5.875 GHz<br>Directional Flat Panel   | PTP  | +8             |
| 48-00030-00                                               | 22                 | 12 Degree<br>5.250-5.850 GHz<br>Directional Parabolic  | PTP  | +8             |
| 48-00024-00                                               | 28                 | 4.5 Degree<br>5.15-5.875 GHz<br>Directional Flat Panel | PTP  | +1             |
| 48-00031-00                                               | 28                 | 6.2 Degree<br>5.250-5.850 GHz<br>Directional Parabolic | PTP  | +1             |
| 48-00032-00                                               | 31.2               | 4.2 Degree<br>5.250-5.850 GHz<br>Directional Parabolic | PTP  | -1             |

<u>Note</u>: The RF output power and selection must be professionally programmed and installed by the manufacturer or a trained professional installer.

#### 6.3.2 5.8 GHz Radio: ETSI Certified Antennas

The following table lists ETSI certified 5.8 GHz antennas. Operation is restricted to 10 MHz and 20 MHz channel operation only.

| Table 27: Spec ETSI Certified Antennas: 5.8 GHz Operation |                    |                                                       |      |                |
|-----------------------------------------------------------|--------------------|-------------------------------------------------------|------|----------------|
| Redline PN                                                | Ant. Gain<br>(dBi) | Antenna Type                                          | App. | GUI<br>Setting |
| 48-00021-02                                               |                    | 9 Degree<br>5.15-5.875 GHz<br>Directional Flat Panel  | PTP  | -3             |
| 48-00030-00                                               |                    | 12 Degree<br>5.250-5.850 GHz<br>Directional Parabolic | PTP  | -3             |

**Note**: The RF output power and selection must be professionally programmed and installed by the manufacturer or a trained professional installer.

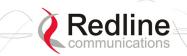

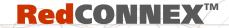

#### 6.3.3 5.4 GHz Radio: FCC & IC Certified Antennas

This device has been designed to operate with the antennas listed below, and having a maximum gain of 22 dB. Antennas not included in this list or having a gain greater than 22 dB are strictly prohibited for use with this device. The required antenna impedance is 50 ohms.

| Table 28: Spec FCC & IC Certified Antennas: 5.4 GHz Operation |                                       |                                                      |      |                |
|---------------------------------------------------------------|---------------------------------------|------------------------------------------------------|------|----------------|
| Redline PN                                                    | dline PN Ant. Gain (dBi) Antenna Type |                                                      | App. | GUI<br>Setting |
| 48-00021-02                                                   | 22                                    | 9 Degree<br>5.15-5.875 GHz<br>Directional Flat Panel | PTP  | -3             |

<u>Note</u>: The RF output power and selection must be professionally programmed and installed by the manufacturer or a trained professional installer.

#### 6.3.4 5.8 GHz Radio: FCC & IC Certified Antennas

This device has been designed to operate with the antennas listed below, and having a maximum gain of 34.6 dB. Antennas having a gain greater than 34.6 dB are strictly prohibited for use with this device. The required antenna impedance is 50 ohms. The following table lists FCC and IC certified antennas:

| Table 29: Spec FCC & IC Certified Antennas: 5.8 GHz Operation |                       |                                                        |      |                                        |                                               |                                          |                          |
|---------------------------------------------------------------|-----------------------|--------------------------------------------------------|------|----------------------------------------|-----------------------------------------------|------------------------------------------|--------------------------|
| Redline PN                                                    | Ant.<br>Gain<br>(dBi) | Antenna Type                                           | App. | Minimum<br>Conducted<br>Power<br>(dBm) | Max<br>Conducted<br>Power<br>Ratings<br>(dBm) | Average<br>GUI Power<br>Display<br>(dBm) | FCC Max<br>EIRP<br>(dBm) |
| 48-00021-02                                                   | 22                    | 9 Degree<br>5.15-5.875 GHz<br>Directional Flat Panel   | PTP  | -12.7                                  | 26.2                                          | 20                                       | No Limit                 |
| 48-00030-00                                                   | 22                    | 12 Degree<br>5.250-5.850 GHz<br>Directional Parabolic  | PTP  | -12.7                                  | 26.2                                          | 20                                       | No Limit                 |
| 48-00024-00                                                   | 28                    | 4.5 Degree<br>5.15-5.875 GHz<br>Directional Flat Panel | PTP  | -12.7                                  | 26.2                                          | 20                                       | No Limit                 |
| 48-00031-00                                                   | 28                    | 6.2 Degree<br>5.250-5.850 GHz<br>Directional Parabolic | PTP  | -12.7                                  | 26.2                                          | 20                                       | No Limit                 |
| 48-00032-00                                                   | 31.2                  | 4.2 Degree<br>5.250-5.850 GHz<br>Directional Parabolic | PTP  | -12.7                                  | 26.2                                          | 20                                       | No Limit                 |
| 48-00033-00                                                   | 34.6                  | 3.4 Degree<br>5.250-5.850 GHz<br>Directional Parabolic | PTP  | -12.7                                  | 26.2                                          | 20                                       | No Limit                 |

<u>Note</u>: The RF output power and selection must be professionally programmed and installed by the manufacturer or a trained professional installer for compliance with FCC requirements of maximum EIRP of 34.6 dBm.

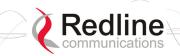

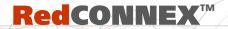

## 6.4 Regional Codes

The regional code is incorporated into the options key. This feature enforces compliance to regional regulatory statutes.

| Table 30: Spec - Regional Identification Codes |            |                              |                          |                          |                      |  |  |
|------------------------------------------------|------------|------------------------------|--------------------------|--------------------------|----------------------|--|--|
| Regions                                        | Band       | DFS<br>Required <sup>1</sup> | Channel<br>Size<br>(MHz) | Channel<br>Step<br>(MHz) | Start - End<br>(MHz) |  |  |
| Region 01                                      | Region 01  |                              |                          |                          |                      |  |  |
| CALA, Canada, China,                           | US 5.8 ISM | No                           | 10                       | 2.5                      | 5730 - 5845          |  |  |
| middle-east, US                                |            |                              | 20                       | 2.5                      | 5735 - 5840          |  |  |
|                                                |            |                              | 40                       | 2.5                      | 5745 - 5830          |  |  |
| Region 02                                      | Region 02  |                              |                          |                          |                      |  |  |
| UK, Jersey, Norway                             | UK 5.8G    | Yes <sup>2</sup>             | 10                       | 2.5                      | 5730 - 5790          |  |  |
|                                                |            |                              |                          |                          | 5820 - 5845          |  |  |
|                                                |            |                              | 20                       | 2.5                      | 5735 - 5785          |  |  |
|                                                |            |                              |                          |                          | 5825 - 5840          |  |  |
| Region 03                                      |            |                              |                          |                          |                      |  |  |
| EU                                             | CE 5.4G    | Yes <sup>3</sup>             | 10                       | 20                       | 5500 - 5700          |  |  |
|                                                |            |                              | 20                       | 20                       | 5500 - 5700          |  |  |
|                                                |            |                              | 40                       | 20                       | 5500 - 5700          |  |  |
| Region 04                                      | Region 04  |                              |                          |                          |                      |  |  |
| US                                             | US 5.4 ICM | Yes ⁴                        | 10                       | 2.5                      | 5475 - 5720          |  |  |
|                                                |            |                              | 20                       | 2.5                      | 5480 - 5715          |  |  |
|                                                |            |                              | 40                       | 2.5                      | 5490 - 5705          |  |  |
| Region 05                                      |            |                              |                          |                          |                      |  |  |
| Australia, Canada                              | IC 5.4G    | Yes <sup>5</sup>             | 10                       | 2.5                      | 5475 - 5595          |  |  |
|                                                |            |                              |                          |                          | 5655 - 5720          |  |  |
|                                                |            |                              | 20                       | 2.5                      | 5480 - 5590          |  |  |
|                                                |            |                              |                          |                          | 5660 - 5715          |  |  |
|                                                |            |                              | 40                       | 2.5                      | 5490 - 5580          |  |  |
|                                                |            |                              |                          |                          | 5670 - 5705          |  |  |

#### Notes:

- 1. Where DFS is required by regional regulations, this function is permanently enabled at the factory and can <u>not</u> be disabled by the installer or end-user.
- 2. UK VNS 2107/ EN302 502 draft
- 3. ETSI EN301893 v1.3.1
- 4. FCC Part 15
- 5. IC RSS-210

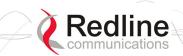

# AN-80i PMP User Manual

## 6.5 Glossary Of Terms

| Term                   | Definition                                                                                                    |  |  |  |
|------------------------|----------------------------------------------------------------------------------------------------|--|--|--|
| Antenna<br>Gain        | The measure of antenna performance relative to a theoretical antenna called an isotropic antenna.                                                                                                    |  |  |  |
| ARQ                    | Automatic Repeat Request. This is the protocol used over the air for error correction.                                                                                                    |  |  |  |
| ATPC                   | Automatic Transmission Power Control. The master-end system automatically adjusts the RF transmit level of both systems to optimize performance of the link (match a target RSSI value).                                                              |  |  |  |
| Beamwidth              | The angle of signal coverage provided by an antenna.                                                                                                    |  |  |  |
| BFW                    | Broadband Fixed Wireless                                                                                                    |  |  |  |
| Bps                    | Bits Per Second A unit of measurement for the rate at which data is transmitted.                                                                                                    |  |  |  |
| BPSK                   | Binary Phase Shift Keying.                                                                                                    |  |  |  |
| Channel                | A communications path wide enough to permit a single RF transmission.                                                                                                    |  |  |  |
| dB                     | A ratio expressed in decibels.                                                                                                    |  |  |  |
| dBi                    | A ratio, measured in decibels, of the effective gain of an antenna compared to an isotropic antenna.                                                                                                    |  |  |  |
| dBm                    | Decibels above a milliwatt                                                                                                    |  |  |  |
| DFS                    | Dynamic Frequency Selection (DFS) can detect interference from other devices using the same frequency (especially radar) and automatically take a pre-selected action such as disable transmission or relocate transmission to alternative frequency. |  |  |  |
| DHCP                   | Dynamic Host Configuration Protocol. A DHCP server automatically issues IP addresses within a specified range to devices on a network.                                                                                                    |  |  |  |
| Directional<br>Antenna | An antenna that concentrates transmission power into one direction.                                                                                                    |  |  |  |
| Encryption             | For the purposes of privacy, the transformation of data into an unreadable format until reformatted with a decryption key.                                                                                                    |  |  |  |
| Ethernet               | A LAN architecture using a bus or star topology                                                                                                    |  |  |  |
| FD                     | Full Duplex. Refers to the transmission of data in two directions simultaneously (i.e. a telephone)                                                                                                    |  |  |  |
| FWA                    | Fixed Wireless Access                                                                                                    |  |  |  |
| Gain                   | The ratio of the output amplitude of a signal to the input amplitude of a signal. Typically expressed in decibels (dB).                                                                                                    |  |  |  |
| Gateway                | A network point that acts as an entrance to another network.                                                                                                    |  |  |  |
| GHz                    | Gigahertz. 1,000,000,000 Hz, or 1,000 MHz                                                                                                    |  |  |  |
| GUI                    | Graphical User Interface                                                                                                    |  |  |  |
| IP                     | Internet Protocol. See TCP/IP.                                                                                                    |  |  |  |
| Isotropic              | A theoretic construct of an antenna that radiates its signal 360 degrees both vertically and horizontally—a perfect sphere. Generally used as a reference.                                                                                            |  |  |  |
| IXC                    | Inter-exchange Carrier. A long-distance phone company.                                                                                                    |  |  |  |
| LEC                    | Local Exchange Carriers. The traditional local wired phone company.                                                                                                    |  |  |  |
| LED                    | Light Emitting Diode                                                                                                    |  |  |  |
|                        | Line Of Sight. A clear direct path between two antennas, with no                                                                                                    |  |  |  |

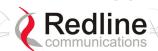

# AN-80i PMP User Manual

| Term                    | Definition                                                                                                    |  |  |  |
|-------------------------|----------------------------------------------------------------------------------------------------|--|--|--|
| 101111                  | obstructions within the first Fresnel zone.                                                                                                    |  |  |  |
| MAC                     | Media Access Control. A unique number assigned to a network device. Corresponds to ISO Network Model Layer 2 data link layer.                                                                |  |  |  |
| MHz                     | Megahertz. 1,000,000 Hz                                                                                                    |  |  |  |
| Modem                   | MOdulator/DEModulator. A hardware device that converts digital data into analog and vice versa.                                                                                              |  |  |  |
| Modulation              | Any of several techniques for combining user information with a transmitter carrier signal.                                                                                                  |  |  |  |
| Multipath               | The radio echoes created as a radio signal bounces off objects.                                                                                                    |  |  |  |
| NVRAM                   | Non-volatile RAM. System parameters are stored in NVRAM. This data is not affected by powering off the system.                                                                               |  |  |  |
| NLOS                    | Non Line Of Sight. Completely obstructed path between two antennas.                                                                                                    |  |  |  |
| OFDM                    | Orthogonal Frequency Division Multiplexing. OFDM spreads data to be transmitted over a large number of orthogonal carriers.                                                                  |  |  |  |
| OLOS                    | Optical Line Of Sight. A clear direct path between two antennas, with obstructions within the first Fresnel zone.                                                                            |  |  |  |
| Packet                  | A bundle of data organized in a specific way for transmission. The three principal elements of a packet include the header, the text, and the trailer (error detection and correction bits). |  |  |  |
| PHY                     | Physical Layer. Provides for the transmission of data through a communications channel by defining the electrical, mechanical, and procedural specifications.                                |  |  |  |
| PMP                     | Point to Multipoint                                                                                                    |  |  |  |
| PTP                     | Point to Point                                                                                                    |  |  |  |
| QAM                     | Quadrature Amplitude Modulation                                                                                                    |  |  |  |
| QPSK                    | Quadrature Phase Shift Keying                                                                                                    |  |  |  |
| Receiver<br>Sensitivity | A measurement of the weakest signal a receiver can receive and still correctly translate it into data.                                                                                       |  |  |  |
| RF                      | Radio Frequency                                                                                                    |  |  |  |
| Rx                      | Receiver                                                                                                    |  |  |  |
| S/N                     | Signal to Noise Ratio                                                                                                    |  |  |  |
| SINADR                  | Signal to noise and distortion ratio.                                                                                                    |  |  |  |
| TCP/IP                  | Transmission Control Protocol/Internet Protocol The standard set of protocols used by the Internet for transferring information between computers, handsets, and other devices.              |  |  |  |
| TFTP                    | Trivial File Transfer Protocol                                                                                                    |  |  |  |
| Тх                      | Transmitter                                                                                                    |  |  |  |
| UBR                     | Uncoded Burst Rate                                                                                                    |  |  |  |

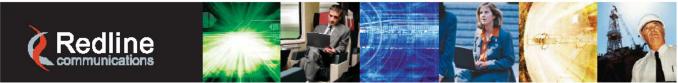

www.redlinecommunications.com

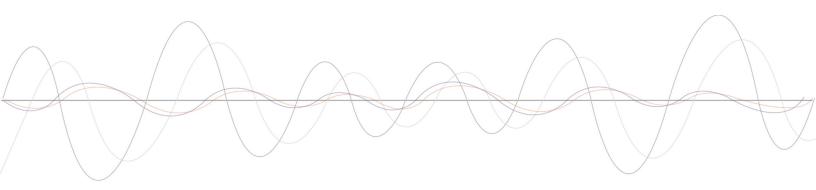

#### 302 Town Centre • Suite 100 • Markham, Ontario • Canada • L3R 0E8

www.redlinecommunications.com